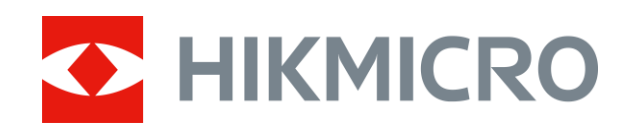

# Éjjellátó távcső STELLAR sorozat

Felhasználói kézikönyv V5.5.61 202312

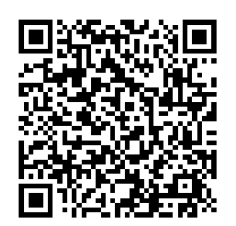

Kapcsolatfelvétel

## **TARTALOM**

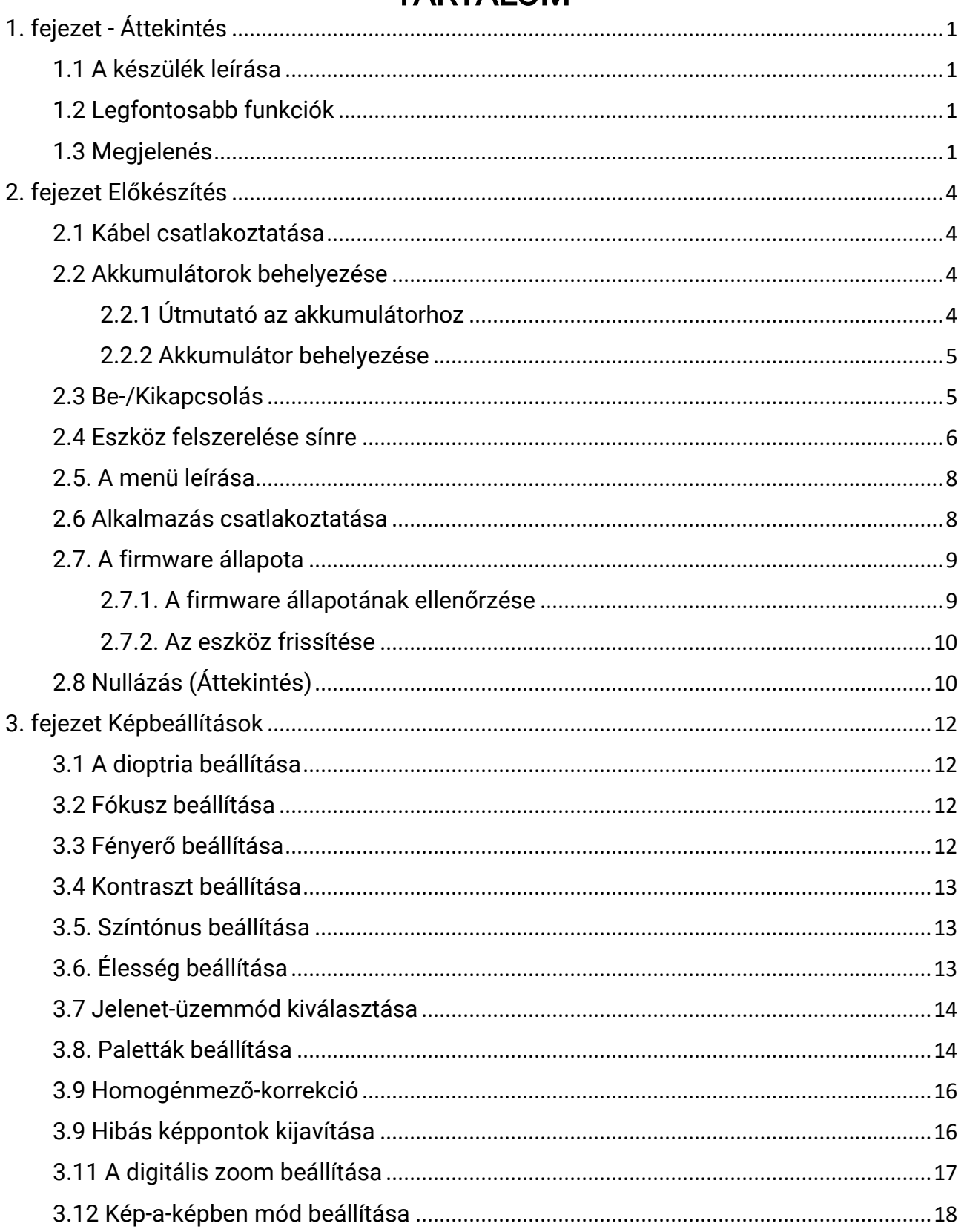

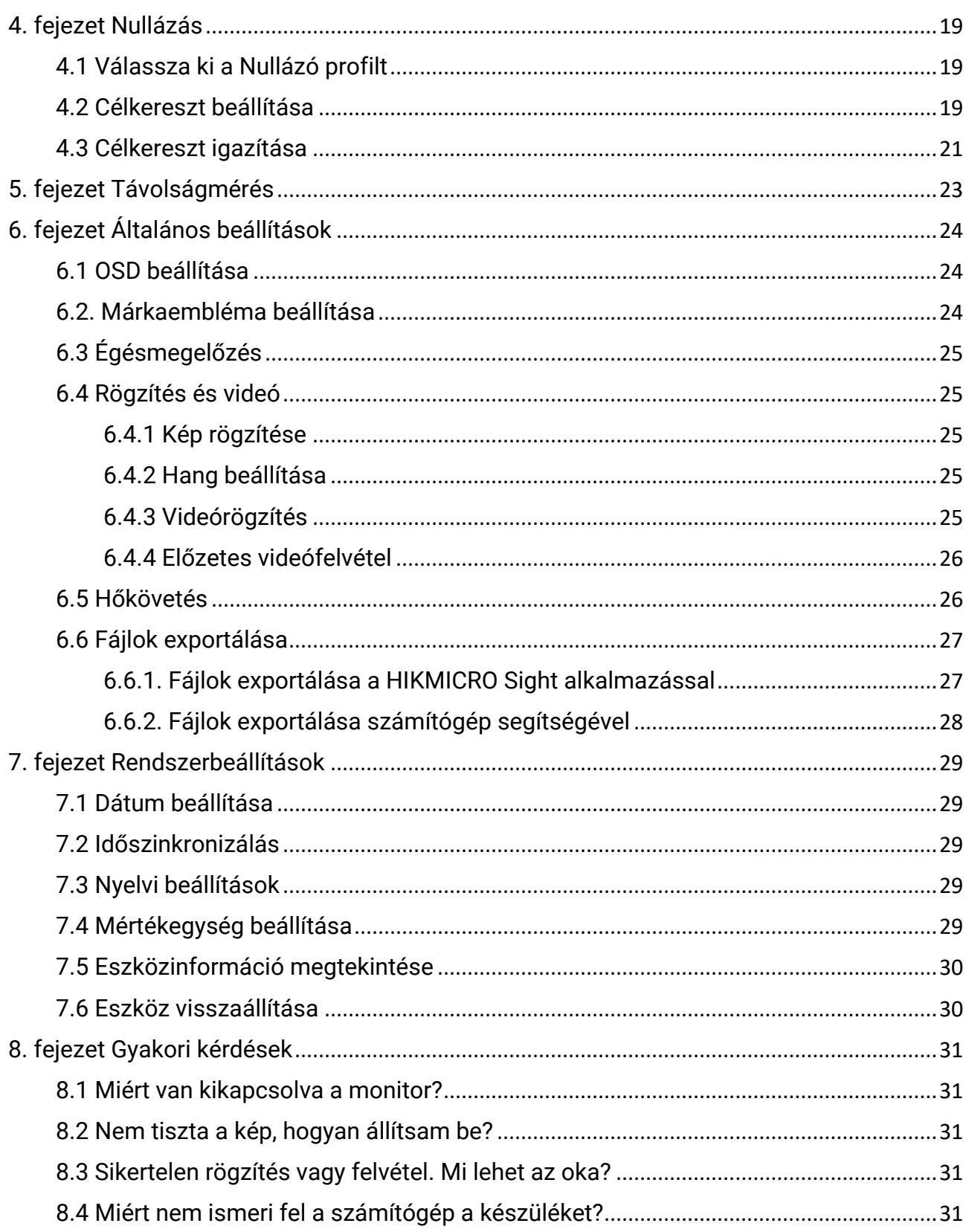

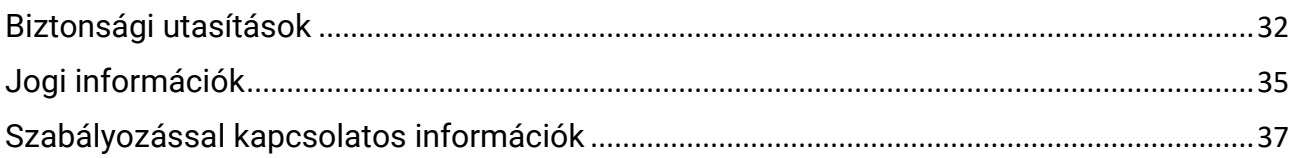

# 1. fejezet - Áttekintés

# <span id="page-4-1"></span><span id="page-4-0"></span>1.1 A készülék leírása

A HIKMICRO STELLAR éjjellátó távcső tiszta képet nyújt nehéz körülmények között, például sötétben, ködben, füstben, porban, esőben, havazásban, erdőben, álcázás esetén stb. A hagyományos kialakítású távcső megfelel a professzionális vadászok igényeinek, akik értékelik a hagyományokat, de igénylik a technológiai fölényt, amely rendkívüli észlelési távolságot nyújt.

# <span id="page-4-2"></span>1.2 Legfontosabb funkciók

- Távolságmérés: A készülék képes bemérni a célpont és a megfigyelési hely közötti távolságot.
- Hőkövetés: A készülékkel megkereshető a legmagasabb hőmérsékletű pont a helyszínen, és meg is jelölhető.
- Nullázás: A célkereszt segít gyorsabban és pontosabban behatárolni a célpontot. Lásd [Nullázás.](#page-22-3)
- Alkalmazás csatlakoztatása: A készülékkel képernyőképek készíthetők és videók rögzíthetők, továbbá ha hotspoton keresztül mobiltelefonhoz csatlakoztatja, a HIKMICRO Sight alkalmazással a paraméterei is beállíthatók.
- Képjavítás: A készülék rendelkezik DPC (Defective Pixel Correction Hibás képpont korrekció ) és FFC (Flat Field Correction - homogénmező-korrekció ) funkció kkal, amelyek segítségével optimalizálható a képminőség.

# <span id="page-4-3"></span>1.3 Megjelenés

### Megjegyzés

A kép csupán tájékoztató jellegű. A tényleges termék a különböző modellek esetében eltérő lehet.

### Éjjellátó távcső - Felhasználói kézikönyv

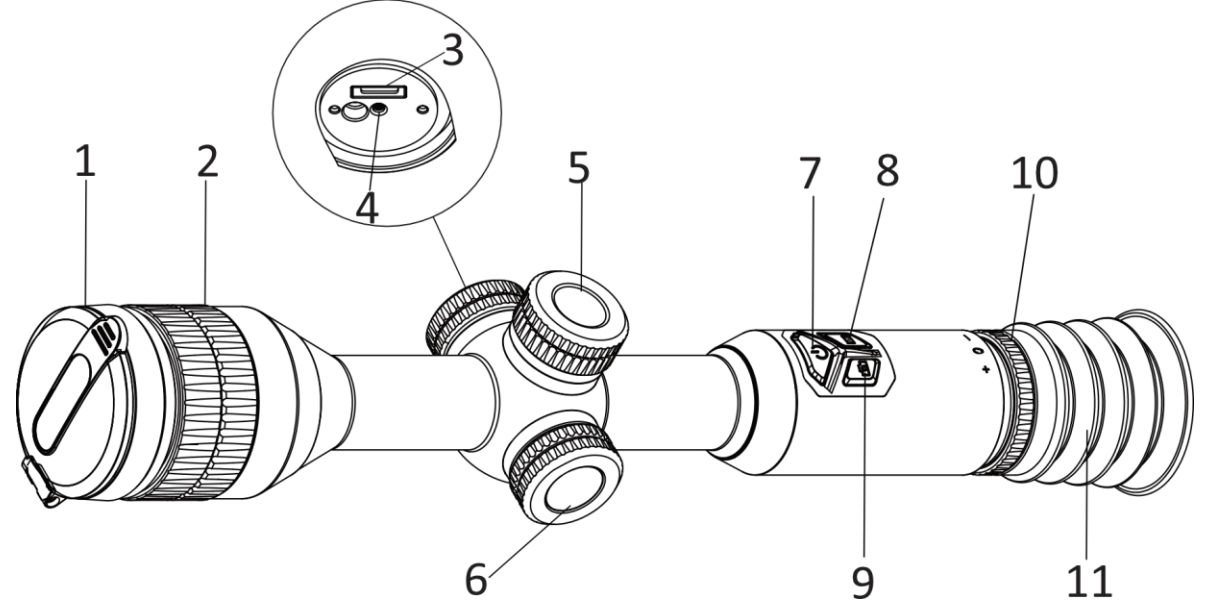

1-1 ábra Vezérlőgombok és komponensek

1-1 táblázat Vezérlőgombok és komponensek leírása

| <b>Szám</b>    | Részegység                  | <b>Funkció</b>                                                                                                    |  |
|----------------|-----------------------------|----------------------------------------------------------------------------------------------------|--|
| 1              | Lencsevédő                  | A lencse védelmére szolgál.                                                                                                    |  |
| $\overline{2}$ | Fókuszgyűrű                 | Itt állíthatja be a fókuszt, hogy a kép éles legyen.                                                                                                    |  |
| 3              | C-típusú<br>csatlakozó      | Áramforráshoz való csatlakozás vagy adatátvitel C-<br>típusú kábellel.                                                                                                    |  |
| 4              | Akkumulátorjelz<br>ő        | · Villogó vörös és zöld: Hiba történt.<br>· Folyamatos piros: Az akku töltése folyamatban van.<br>· Folyamatos zöld: Az akkumulátor teljesen fel van<br>töltve.<br>· Kialszik: Az akkumulátor nincs feltöltve.                                      |  |
| 5              | Akkumulátortart<br>ó rekesz | Ide helyezhető be az akkumulátor.                                                                                                    |  |
| 6              | Forgógomb                   | Nem menüalapú üzemmód:<br>· Tartsa lenyomva: Nyissa meg a menüt.<br>· Forgatás: Digitális nagyításra váltás.<br>Menüalapú üzemmód:<br>· Nyomja le: Paraméterek megerősítése/beállítása.<br>Tartsa lenyomva: Kilépés a menüből.<br>Forgatás: Fel/Le. |  |
| 7              | Indítógomb                  | · Nyomja le: Készenléti mód/Készülék ébresztése.<br>· Tartsa lenyomva: Be-/kikapcsoló gomb.                                                                                                    |  |
| 8              | Mód gomb                    | Nyomja le: Palettaváltás.<br>Tartsa lenyomva: A kijelző egyenlőtlenségeinek<br>javítása (FFC)                                                                                                    |  |
| 9              | Rögzítés gomb               | · Nyomja le: Pillanatkép rögzítése.<br>· Tartsa lenyomva: Rögzítés indítása/leállítása.                                                                                                    |  |

Éjjellátó távcső - Felhasználói kézikönyv

| $8 + 9$ | Mód + Rögzítés<br>gomb  | Tartsa lenyomva: A kerék zárolása/feloldása.                                |
|---------|-------------------------|-----------------------------------------------------------------------------|
| 10      | Dioptriaállító<br>gyűrű | Itt állíthatja be a dioptriát.                                              |
| 11      | Kereső okulár           | A célpont megtekintésére szolgáló, a szemhez<br>legközelebb található rész. |

# 2. fejezet Előkészítés

# <span id="page-7-1"></span><span id="page-7-0"></span>2.1 Kábel csatlakoztatása

A töltéshez csatlakoztassa a készüléket az adapterhez C típusú USB-kábellel. Fájlok exportálása céljából csatlakoztassa az eszközt a számítógépre.

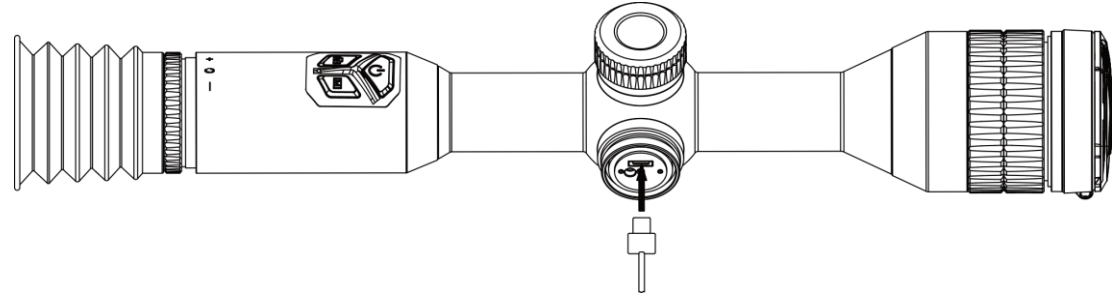

2-1 ábra Kábelcsatlakozók

**Megjegyzés** 

Az első használat előtt töltse a készüléket több mint 4 órán át.

# <span id="page-7-2"></span>2.2 Akkumulátorok behelyezése

## <span id="page-7-3"></span>2.2.1 Útmutató az akkumulátorhoz

Az eszköz két beépített, újratölthető lítium-ion akkumulátort tartalmaz, és jár hozzá egy külső, eltávolítható, nem újratölthető elem. Az akkumulátorok és elemek ismertetése:

| Akkumulátor típusa                                          | <b>Névleges</b><br>feszültség | <b>Névleges</b><br>kapacitás | Méret                     | Üzemi<br>hőmérséklet                   |
|-------------------------------------------------------------|-------------------------------|------------------------------|---------------------------|----------------------------------------|
| Beépített, újratölthető,<br>lítium-ion 18650<br>akkumulátor | 3,6 V DC                      | 3350 mAh                     | 23 mm $\times$ 67<br>mm   | $-20 °C - 60 °C$<br>$(-4 °F - 140 °F)$ |
| Külső, eltávolítható, nem<br>újratölthető CR123A<br>elem    | 3 V DC                        | 1600 mAh                     | 16,5 mm $\times$ 34<br>mm | $-20 °C - 60 °C$<br>$(-4 °F - 140 °F)$ |

2–1. táblázat: Az akkumulátor leírása

#### Megjegyzés

- A cserélhető akkumulátort ne tö ltse a telepben.
- Helyezze be a külső akkumulátort, mielőtt a beépített akkumulátor lemerülne, különben a készülék nem kapcsolható be. Ha véletlenül mégis ilyen helyzet áll elő, töltse az eszközt legalább 1 órán át.

● Ha az eszkö zt hosszabb ideig nem használja, távolítsa el a külső elemet az eszközből.

### <span id="page-8-0"></span>2.2.2 Akkumulátor behelyezése

Akkumulátor behelyezése az akkumulátortartó rekeszbe.

#### Lépések

1. A meglazításhoz fordítsa el az akkumulátorfedelet ó ramutató járásával ellentétesen.

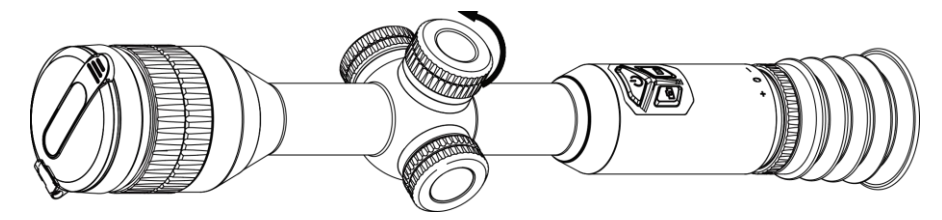

2-2 ábra A fedél meglazítása

2. Helyezze be az akkumulátorokat az akkumulátortartó rekeszbe a pozitív jelzéssel befele.

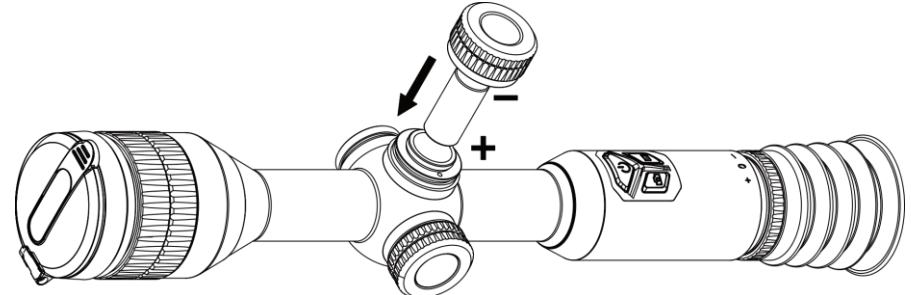

2-3 ábra Az akkumulátor behelyezése

3. A rögzítéshez fordítsa el az akkumulátorfedelet az óramutató járásával megegyező irányba.

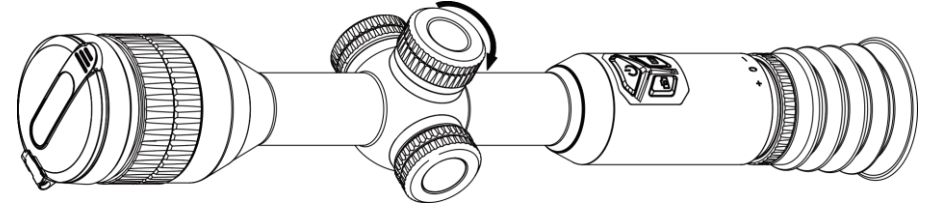

2-4 ábra A fedél rögzítése

# <span id="page-8-1"></span>2.3 Be-/Kikapcsolás

#### Bekapcsolás

Ha az akkumulátor töltése megfelelő, tartsa benyomva a  $\circledcirc$  gombot a készülék bekapcsolásához.

#### Kikapcsolás

Ha az eszköz be van kapcsolva, tartsa lenyomva a  $\circlearrowright$  gombot a kikapcsoláshoz.

#### Li<sub>Megjegyzés</sub>

- A készülék kikapcsolásakor megjelenik egy kikapcsolási visszaszámlálás. A visszaszámlálás megszakításához, és ezáltal a kikapcsolás érvénytelenítéséhez, nyomjon meg bármilyen gombot.
- Az alacsony akkufeszültség miatti automatikus kikapcsolás nem érvényteleníthető.

#### Automatikus kikapcsolás

Beállítható a készülék automatikus kikapcsolási ideje.

#### Lépések

- 1. Tartsa lenyomva a forgó gombot a menü megnyitásához.
- 2. Nyissa meg  $\langle \circ \rangle$  az Általános beállítások lehetőséget, válassza a  $\langle \cdot \rangle$  gombot, majd
- a forgó gomb forgatásával válassza ki az automatikus kikapcsolás idejét igény szerint.
- 3. Tartsa lenyomva a forgó gombot a mentéshez és kilépéshez.

#### $\mathcal{L}$ Megjegyzés

- Az akkumulátor állapotát az akkumulátor ikon mutatja. A  $\blacksquare$  szimbólum a teljesen feltöltött akkumulátort, a  $\Box$  szimbólum a lemerült akkumulátort, míg a  $\Box$  a rendellenes töltést jelzi.
- Ha az Alacsony töltöttségi szint üzenet megjelenik, töltse fel az akkumulátort.
- Az automatikus kikapcsolás csak akkor aktiváló dik, ha a készülék készenléti mó dba kapcsol és ezzel egyidejűleg a készülék nem kapcsolódik a HIKMICRO Sight alkalmazáshoz.
- Az automatikus kikapcsolás visszaszámlálása újrakezdődik, ha a készülék visszatér a készenléti üzemmódba, vagy ha újraindítja a készüléket.

## <span id="page-9-0"></span>2.4 Eszköz felszerelése sínre

#### Lépések

1. Csavarozza le a gyűrű tetejét egy imbuszkulccsal.

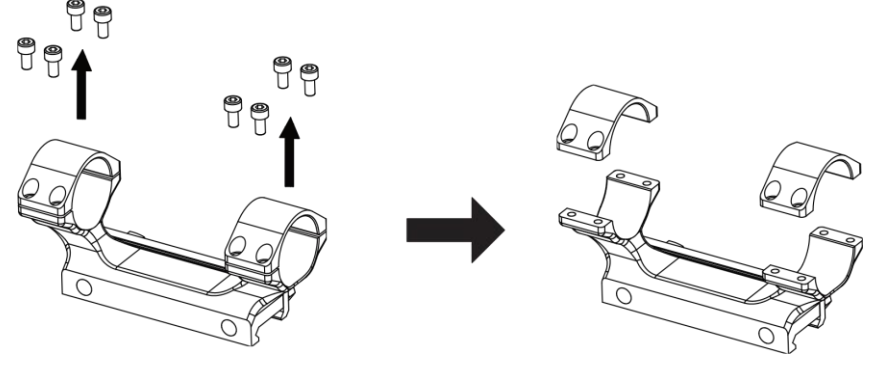

#### 2-5 ábra A gyűrű tetejének lecsavarása

2. Helyezze az eszközt a gyűrű alsó felébe, és a felső lyukakat igazítsa az alsó lyukakhoz.

Éjjellátó távcső - Felhasználói kézikönyv

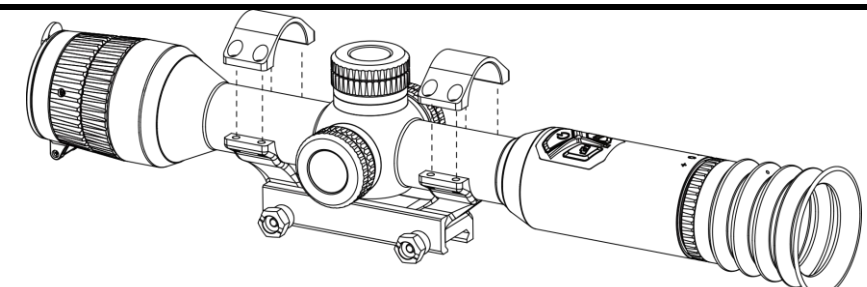

2-6 ábra Az eszköz behelyezése a gyűrűbe

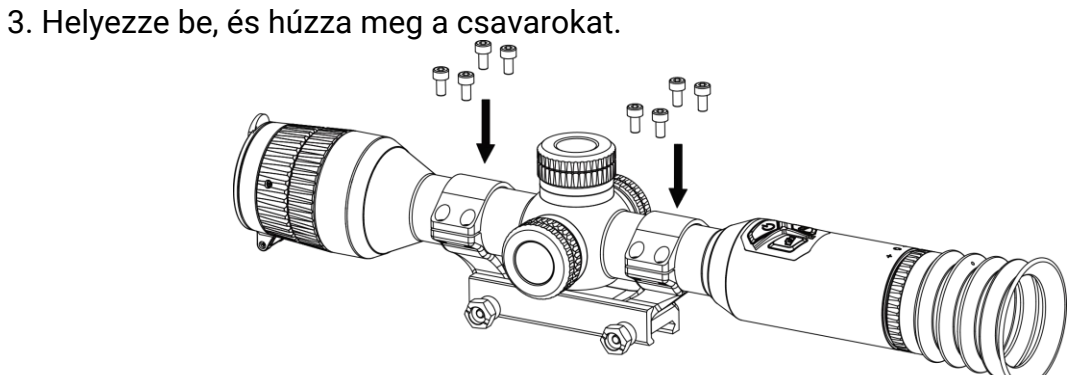

### 2-7 ábra A csavarok megszorítása

4. Lazítsa meg a gyűrű alsó felén található csavarokat.

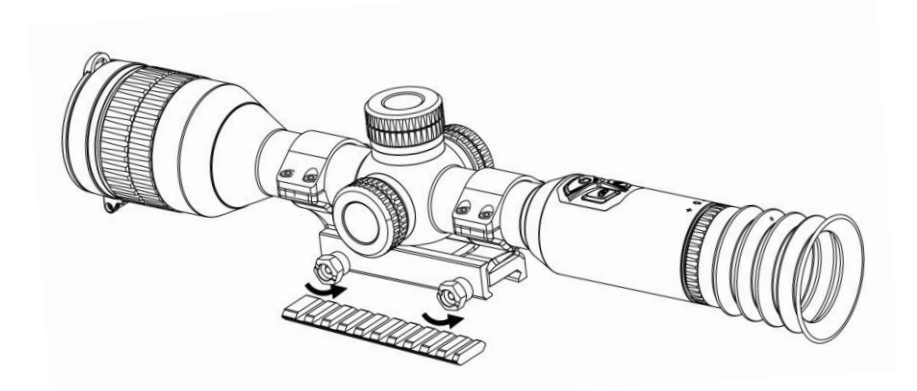

### 2-8 ábra A csavarok meglazítása

5. Rögzítse a gyűrű alsó felét a sínhez, és húzza meg a csavarokat a gyűrűn. Ügyeljen rá, hogy az eszköz vízszintes legyen.

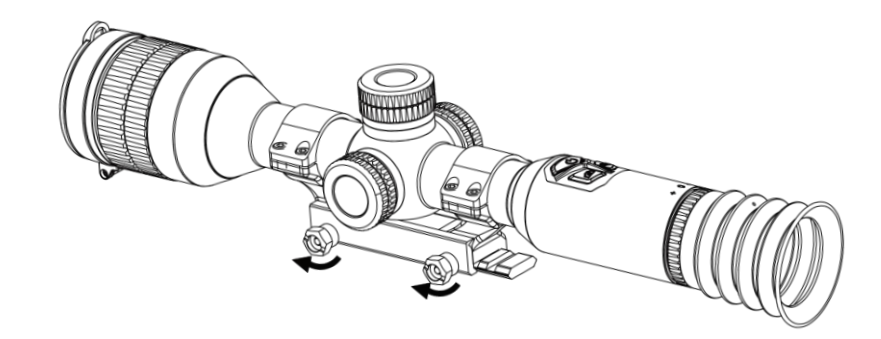

#### 2-9 ábra A csavarok megszorítása

### LiMegjegyzés

- A gyűrű a különböző modellek esetében eltérő lehet. A tényleges készüléket vegye figyelembe.
- A gyűrűt külön kell megvásárolni.
- Pihementes törlőkendővel tisztítsa meg a készüléktalpat és a sínt.

## <span id="page-11-0"></span>2.5. A menü leírása

Ha a készülék be van kapcsolva, tartsa lenyomva a forgó gombot a menü megnyitásához. A menüben a forgógomb elforgatásával választhat a funkciók közül, a lenyomásával konfigurálhatja a kiválasztott funkciót, és a forgógomb lenyomva tartásával kiléphet a menüből.

| $Q$ 2.3x              | 13-12-2023 17:42 | $\overline{\mathbb{B}}$ $\overline{\mathbb{D}}$<br>$\square$<br>O. |
|-----------------------|------------------|--------------------------------------------------------------------|
|                       |                  |                                                                    |
| <b>Hot Tracking</b>   |                  |                                                                    |
| OFF)                  |                  |                                                                    |
|                       |                  |                                                                    |
| ₿                     |                  |                                                                    |
| $\tilde{\phantom{a}}$ |                  |                                                                    |
| $\bigoplus$           |                  |                                                                    |
| ╩                     |                  |                                                                    |
| ~1/3                  |                  |                                                                    |
|                       |                  |                                                                    |

2-10.ábra Eszközmenü

## <span id="page-11-2"></span><span id="page-11-1"></span>2.6 Alkalmazás csatlakoztatása

Ha a készüléket hotspoton keresztül a HIKMICRO Sight alkalmazáshoz csatlakoztatja,

mobiltelefonról is készíthet képet, rögzíthet videót, illetve beállíthatja a paramétereket is.

#### Lépések

1. A letöltéshez keresse meg a HIKMICRO Sight alkalmazást az App Store-ban (iOS rendszer) vagy a Google Play™-en (Android rendszer), illetve olvassa be a QR-kó dot az alkalmazás letöltéséhez és telepítéséhez.

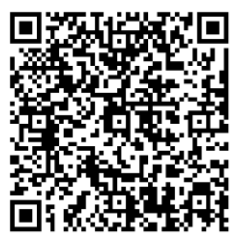

Android rendszer iOS rendszer

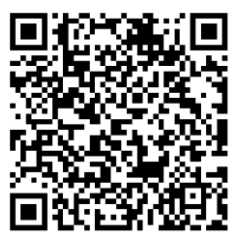

- 2. Tartsa lenyomva a forgó gombot a menü megjelenítéséhez.
- 3. A forgógombot forgassa a  $\mathbb{Q}$  állásba, majd nyomja meg a forgógombot a beállítások megnyitásához.
- 4. A forgógomb forgatva válassza ki a Hotspot lehetőséget. A hotspot funkció bekapcsol.
- 5. Kapcsolja be a telefon WLAN funkció ját és csatlakozzon a hotspotra.
	- Hotspot neve: HIK-IPTS sorozatszám
	- Hotspot-jelszó : Sorozatszám
- 6. Nyissa meg az APP-ot, és csatlakoztassa a telefonját az eszközhöz. A telefonon megjeleníthető a készülék kezelőfelülete.

### $\bigsqcup$  Megjegyzés

Ha többször rossz jelszót ad meg, az eszköz nem tud csatlakozni az alkalmazáshoz. Tanulmányozza a [Eszköz visszaállítása](#page-33-2) fejezetet a készülék visszaállításához, majd csatlakozzon újra az alkalmazáshoz.

## <span id="page-12-0"></span>2.7. A firmware állapota

### <span id="page-12-1"></span>2.7.1. A firmware állapotának ellenőrzése

#### Lépések

- 1. Nyissa meg a HIKMICRO Sight alkalmazást és csatlakoztassa a készüléket az alkalmazáshoz.
- 2. Ellenőrizze, hogy van-e frissítési felszólítás a készülék kezelőfelületén. Amennyiben nincs frissítési felszólítás, a legfrissebb firmware-verzió van telepítve. Ellenkező esetben a telepített firmware-verzió nem a legfrissebb.

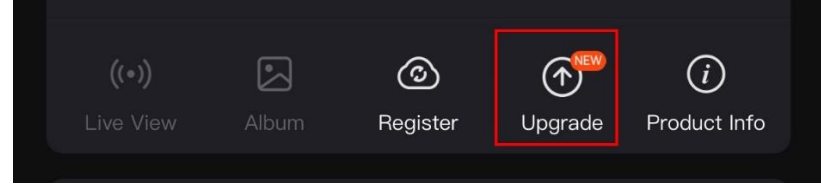

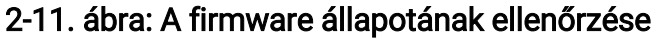

3. (opcionális) Frissítse a készüléket, ha nem a legfrissebb firmware-verzió van telepítve. Lásd [Az eszköz frissítése.](#page-13-0)

### <span id="page-13-0"></span>2.7.2. Az eszköz frissítése

### Készülék frissítése a HIKMICRO Sight alkalmazásban

#### Lépések

- 1. Nyissa meg a HIKMICRO Sight alkalmazást és csatlakoztassa a készüléket az alkalmazáshoz.
- 2. Érintse meg a frissítési felszólítást a firmware frissítési felületére történő belépéshez.
- 3. Koppintson a Frissítés gombra a frissítés megkezdéséhez.

### $\perp$ i Megjegyzés

A frissítési folyamat változhat az alkalmazás-frissítések függvényében. A való s alkalmazás-verziót tekintse vonatkozási alapnak.

### Eszköz frissítése PC-n keresztül

#### A kezdés előtt

Kérjük, előbb szerezze be a frissítési csomagot.

#### Lépések

- 1. Csatlakoztassa a készüléket a számító géphez egy kábellel.
- 2. Nyissa meg az észlelt meghajtót, másolja ki a frissítési fájlt, és illessze be az eszköz gyökérkönyvtárába.
- 3. Válassza le az eszközt a számítógépről.
- 4. Indítsa újra a készüléket, ekkor a készülék automatikusan telepíti a frissítést. A frissítési folyamat megjelenik a fő felületen.

# ∠‼∖Vigyázat

A frissítőcsomag átvitele során figyeljen arra, hogy a készülék csatlakozzon a számítógéphez. Ellenkező esetben a belső vezérlőprogram telepítése megszakadhat, károsodhat a belső vezérlőprogram, stb.

# <span id="page-13-1"></span>2.8 Nullázás (Áttekintés)

A célpont helyzetének behatárolásához Bekapcsolhatja a célkeresztet. A kimerevítés és nagyítás funkciók segítenek pontosabban beállítani a célkeresztet. A részletes útmutató

### Éjjellátó távcső - Felhasználói kézikönyv

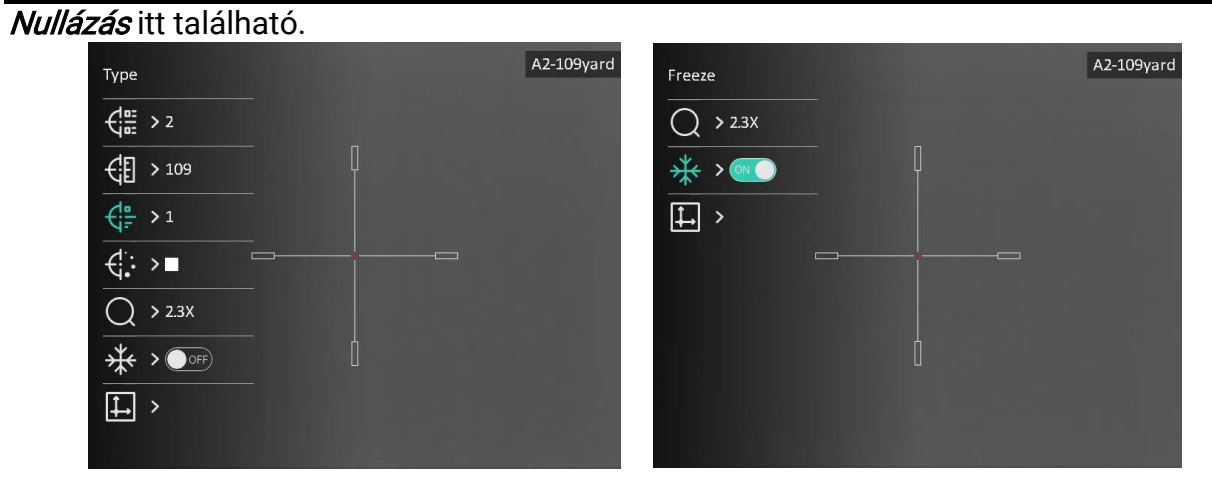

2-12. ábra Nullázás

# 3. fejezet Képbeállítások

# <span id="page-15-4"></span><span id="page-15-1"></span><span id="page-15-0"></span>3.1 A dioptria beállítása

#### Lépések

- 1. Kapcsolja be az eszközt.
- 2. Nyissa ki a lencsevédőt.
- 3. Tartsa meg a készüléket, figyelve arra, hogy a nézőke fedje a szemét.
- 4. Forgassa el a dioptria állítógombját, amíg éles lesz az OSD szöveg vagy kép.

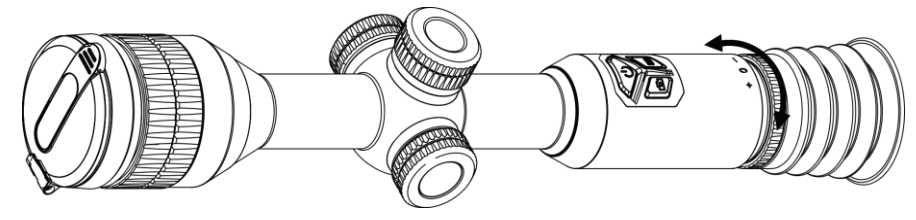

3-1 ábra A dioptria beállítása

### $L$ Megjegyzés

A dioptria beállítása NE érjen a lencse felületéhez.

# <span id="page-15-5"></span><span id="page-15-2"></span>3.2 Fókusz beállítása

### Lépések

- 1. Kapcsolja be a készüléket, és nyissa ki az objektív fedelét.
- 2. Tartsa meg a készüléket, figyelve arra, hogy a nézőke fedje a szemét.
- 3. Forgassa el a fókuszgyűrűt, amíg éles lesz a kép.

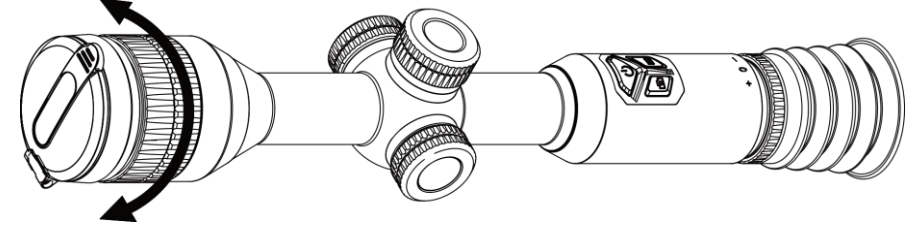

3-2 ábra A fókusz beállítása

**Li**Megjegyzés

A behomályosítás elkerüléséhez, fó kuszbeállítás kö zben ne érjen a lencse felületéhez.

# <span id="page-15-3"></span>3.3 Fényerő beállítása

A kijelző fényereje a menüben állítható be.

#### Lépések

1. Tartsa lenyomva a forgó gombot a menü megjelenítéséhez

2. Forgassa el a forgógombot a  $\Diamond$  kiválasztásához, majd nyomja le a forgógombot a megerősítéshez.

- 3. A forgógomb forgatásával állítsa be a fényerőt.
- <span id="page-16-0"></span>4. Tartsa lenyomva a forgó gombot a mentéshez és kilépéshez.

# 3.4 Kontraszt beállítása

#### Lépések

- 1. Tartsa lenyomva a forgó gombot a menü megjelenítéséhez
- 2. Forgassa el a forgógombot a  $\left(\frac{1}{2}\right)$  kiválasztásához, majd nyomja le a forgógombot a megerősítéshez.
- 3. A forgó gombot forgatva állítsa be a kontrasztot.
- <span id="page-16-1"></span>4. Tartsa lenyomva a forgó gombot a mentéshez és kilépéshez.

# 3.5. Színtónus beállítása

#### Lépések

- 1. Tartsa lenyomva a forgó gombot a menü megjelenítéséhez
- 2. Forgassa el a forgógombot a  $\bigoplus$  kiválasztásához, majd nyomja le a forgógombot a

megerősítéshez.

- 3. A forgógombot forgatva válassza ki a tónust. Meleg vagy hideg választható.
- 4. Tartsa lenyomva a forgó gombot a mentéshez és kilépéshez.

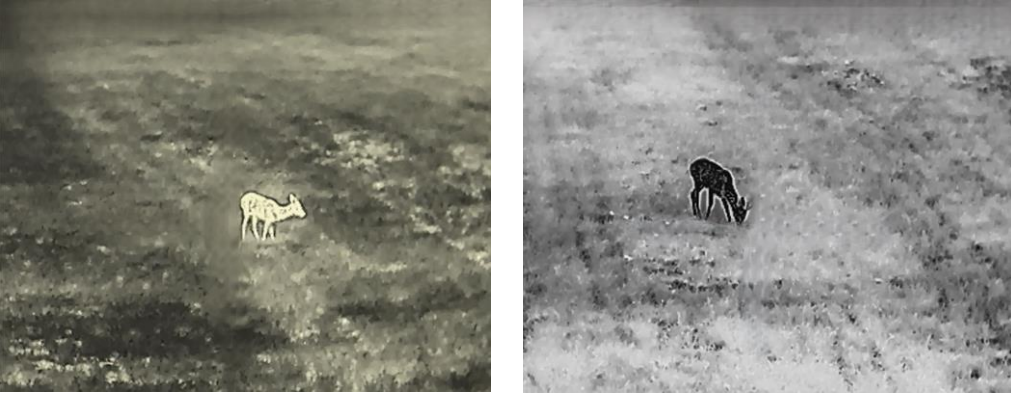

3-3. ábra Színtónus beállítása

# <span id="page-16-2"></span>3.6. Élesség beállítása

#### Lépések

1. Tartsa lenyomva a forgó gombot a menü megjelenítéséhez

2. Forgassa el a forgógombot a A kiválasztásához, majd nyomja le a forgógombot a megerősítéshez.

- 3. A forgó gomb forgatásával állítsa be az élességet.
- 4. Tartsa lenyomva a forgógombot a mentéshez és kilépéshez.

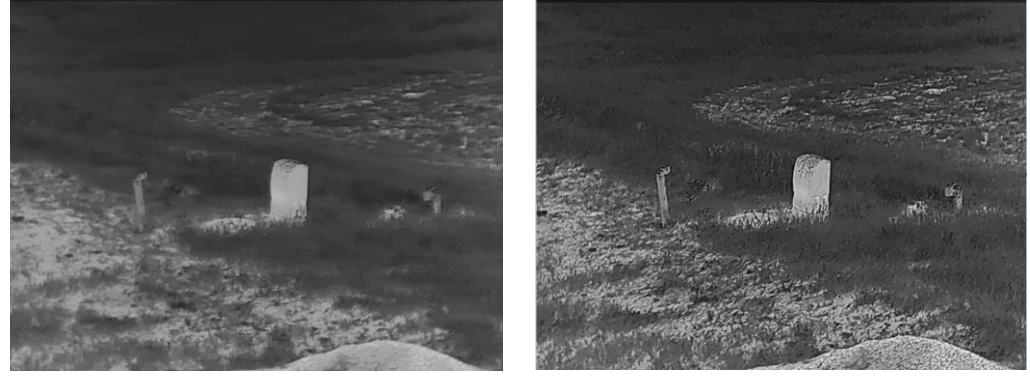

3-4. ábra Élesség összehasonlítása

# <span id="page-17-0"></span>3.7 Jelenet-üzemmód kiválasztása

A megjelenítési hatás javítása érdekében, a felhasználási helyszínnek megfelelően választhat ki helyszín módot.

#### Lépések

- 1. Tartsa lenyomva a forgó gombot a menü megjelenítéséhez
- 2. Forgassa el a forgógombot a  $\sum_{k=1}^{\infty}$  kiválasztásához, majd nyomja le a forgógombot a megerősítéshez.
- 3. Forgassa el a forgógombot a jelenet-üzemmó dok változtatásához.
	- Felismerés: A felismerés mód normál helyszínhez javasolt.
	- Dzsungel: A dzsungel mód vadászati helyszínhez javasolt.
- <span id="page-17-1"></span>4. Tartsa lenyomva a forgó gombot a mentéshez és kilépéshez.

# 3.8. Paletták beállítása

Különböző palettákat választhat, hogy ugyanazt a helyszínt különböző képhatásokkal jelenítsen meg. Nyomja meg a  $\boxed{M}$  gombot az élő nézet felületén a paletták váltásához.

#### Meleg-fehér

A meleg részek világos színűek ebben a nézetben. Minél magasabb a hőmérséklet, annál világosabb a szín.

#### Éjjellátó távcső - Felhasználói kézikönyv

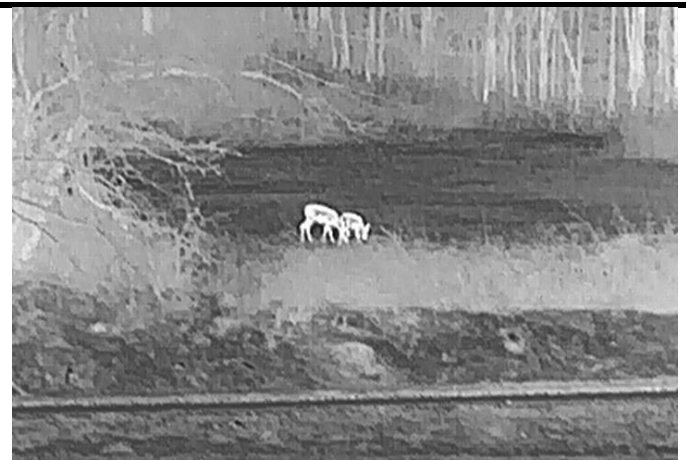

#### Meleg-fekete

A meleg részek feketén jelennek meg ebben a nézetben. Minél magasabb a hőmérséklet, annál sötétebb a szín.

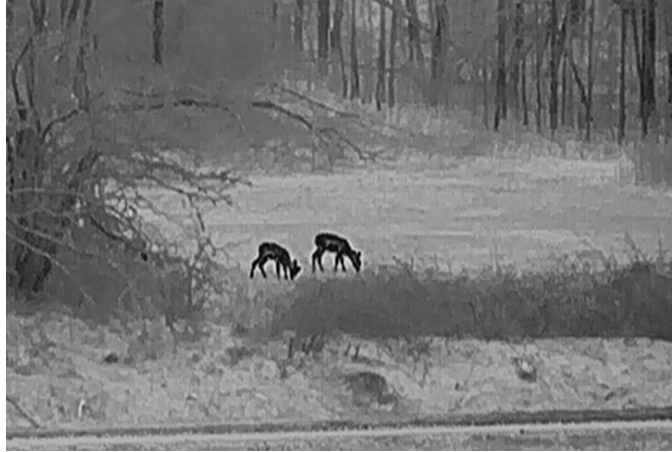

#### Meleg-piros

A meleg részek pirosan jelennek meg ebben a nézetben. Minél magasabb a hőmérséklet, annál élénkebb piros a szín.

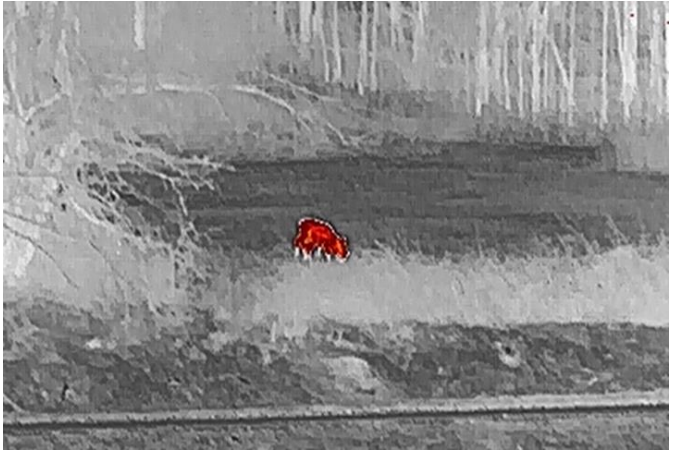

#### Fúzió

A magas hőmérséklettől az alacsonyig, a kép fehértől a sárgán, piroson és rózsaszínen át a liláig színeződik.

#### Éjjellátó távcső - Felhasználói kézikönyv

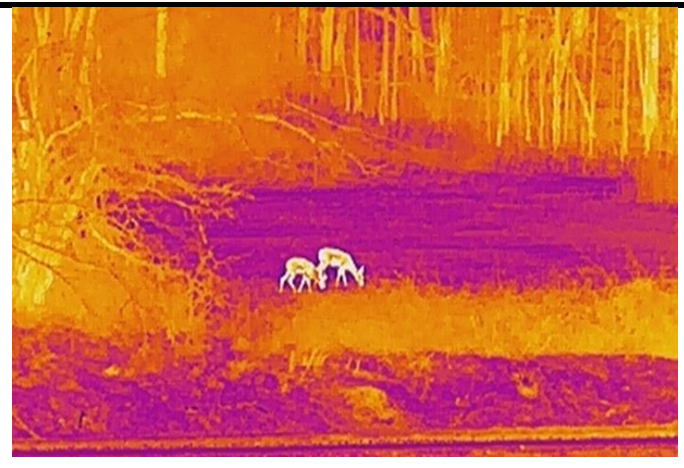

# <span id="page-19-0"></span>3.9 Homogénmező-korrekció

Ezzel a funkcióval kijavíthatók a kijelző egyenlőtlenségei.

### Lépések

- 1. Tartsa lenyomva a forgó gombot a menü megjelenítéséhez.
- 2. Lépjen a Funkcióbeállítások oldalra, majd válassza a Képkalibrálás opciót.
- 3. A forgó gomb forgatásával válassza ki a képkalibrálás mó dját, és nyomja meg a forgógombot a megerősítéshez.
	- Automatikus homogénmező-korrekció : Az eszkö z a beállított ütemezésnek megfelelően automatikusan kalibrálja a képet, amikor a kamerát bekapcsoló dik.
	- Manuális homogénmező-korrekció (FFC): Az élőkép felületen belül tartsa lenyomva a **M** gombot a kalibrálás indításához.
	- Külső: Fedje le a lencse fedelét, majd tartsa lenyomva a következőt:  $\mathbb{M}$ , hogy elindítsa a kalibrálást az élőképes felületen.
- 4. Tartsa lenyomva a forgó gombot a mentéshez és kilépéshez.

### $L$ Megjegyzés

A visszaszámlálás megkezdődik, mielőtt a készülék automatikusan végrehajtja a homogénmező-korrekciót (FFC).

# <span id="page-19-1"></span>3.9 Hibás képpontok kijavítása

A készülék képes kijavítani a képernyő hibás képpontjait.

### Lépések

- 1. Tartsa lenyomva a forgó gombot a menü megjelenítéséhez.
- 2. Válassza a  $\frac{2}{5}$  Funkcióbeállítások, lehetőséget, majd nyomia meg a forgógombot a beállítások megnyitásához.
- 3. Válassza a  $\frac{1}{2}$ ehetőséget, majd nyomja meg a forgógombot a DPC beállítási felületének megnyitásához.
- 4. A forgó gomb megnyomásával válassza ki az X vagy az Y tengelyt. A forgógombot forgatva változtassa a koordinátákat, amíg a kurzor el nem éri a halott képpontot. Ha az X opciót választja, a kurzor jobbra és balra mozog; ha az Y opciót választja, a kurzor felle mozog. Nyomja meg újra a forgó gombot a beállítás befejezéséhez.
- 5. A forgó gombot kétszer megnyomja kijavíthatja a hibás képpontot.
- 6. Tartsa lenyomva a forgó gombot a mentéshez és kilépéshez.

### $\perp$ i Megjegyzés

● A kiválasztott hibás képpont felnagyítható, és megjeleníthető a felület jobb alsó sarkában.

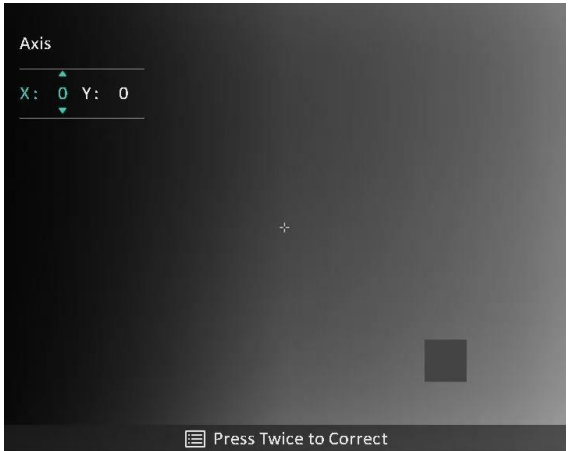

3-5. Ábra Hibás képpont kijavítása

● Ha a képernyő OSD-je eltakarja a hibás képpontot, mozgassa a kurzort a hibás képpont eléréséhez. Ekkor az eszköz automatikusan tükrözi a megjelenítést.

# <span id="page-20-0"></span>3.11 A digitális zoom beállítása

Élőkép nézetben a forgógombot forgatva változtathatja az eszköz digitális nagyítási arányát. A zoom üzemmódot az alábbiak szerint állíthatja be.

#### Lépések

1. A menüben válassza a  $\left(\frac{1}{2}\right)$  lehetőséget, majd nyomja meg a forgógombot a

megerősítéshez.

2. A forgógombot forgatva válassza ki a nagyítási módot. A Fokozatmentes és a Többszörözés választható .

- Fokozatmentes: Élőkép nézetben a forgógombot forgatva 0.1× lépésekben, folytonosan változtathatja a nagyítási arányt.
- Többszörözés: Az élőkép felületen a forgógombot forgatva a digitális nagyítási arányt 1×, 2×, 4× vagy 8× értékre állíthatja.

#### 3. Tartsa lenyomva a forgó gombot a mentéshez és kilépéshez.

### **Li**Megjegyzés

A digitális zoom arány váltása során a kijelző bal felső felületén megjelenik a tényleges nagyítás (Tényleges nagyítás = Lencse optikai nagyítása × Digitális nagyítási arány). Ha például a lencse optikai nagyítása 2,3-szoros és a digitális nagyítási arány 2-szeres, a tényleges nagyítás 4,6-szoros lesz.

# <span id="page-21-0"></span>3.12 Kép-a-képben mód beállítása

#### Lépések

- 1. Tartsa lenyomva a forgó gombot a menü megjelenítéséhez.
- 2. Válassza a  $\boxed{\Box}$  lehetőséget, majd nyomja meg a forgógombot a bekapcsoláshoz. A részletek a felület tetejének kö zepén jelennek meg.
- 3. Tartsa lenyomva a forgó gombot a kilépéshez.

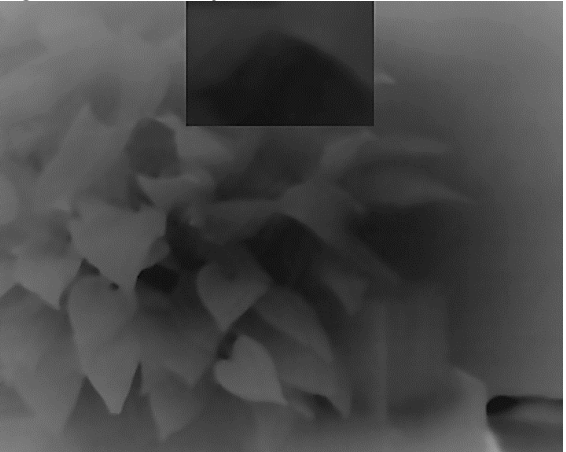

3-6 ábra Kép-a-képben (PIP) mód beállítása

### $\mathbf{\mathbf{\perp}}$ Megjegyzés

- Ha a célkereszt be van kapcsolva, a PIP nézet a célkereszt részleteit mutatja. Ha a célkereszt ki van kapcsolva, a PIP nézet a középső rész részleteit mutatja.
- Ha a PIP funkció be van kapcsolva, akkor a digitális nagyítási arány állításakor csak a PIP nézet nagyítódik ki.

# <span id="page-22-3"></span>4. fejezet Nullázás

# <span id="page-22-1"></span><span id="page-22-0"></span>4.1 Válassza ki a Nullázó profilt

Amennyiben több felhasználó használja ugyanazt a készüléket, minden felhasználó egyedi mó don konfigurálhatja és elmentheti célkereszt-beállításait saját nullázó profiljába.

#### Lépések

1. A menüben válassza a  $\bigoplus$  lehetőséget, majd nyomja meg a forgógombot a

megerősítéshez.

2. A forgó gombot forgatva válassza ki a nullázó profilt.

3. Tartsa lenyomva a forgó gombot a mentéshez és kilépéshez.

#### Eredmény

A célkereszt adatai a képernyő jobb-felső oldalán jelennek meg. Például az A2-109yard felirat azt jelenti, hogy Ön az A nullázó profilban a 2-es számú célkeresztet használja, a beállított távolság pedig 109 yard.

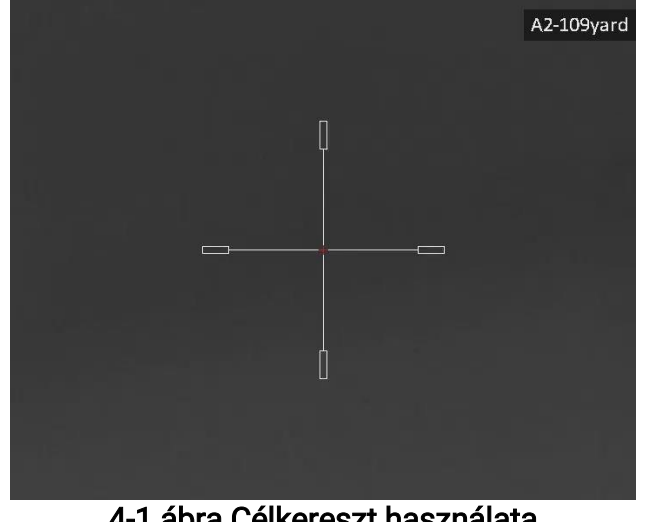

4-1 ábra Célkereszt használata

### **Li**Megjegyzés

Ö sszesen 5 nullázó profil alakítható ki, és minden egyes nullázó profilhoz 5 célkereszt konfigurálható .

# <span id="page-22-2"></span>4.2 Célkereszt beállítása

A jelenlegi nullázó profilban kiválaszthat egy célkeresztet, és beállíthatja a paramétereket, pl. a célkereszt típusát, színét és pozícióját.

#### A kezdés előtt

Először válasszon egy nullázó profilt.

#### Lépések

- 1. Az élőkép felületén nyomja meg a forgógombot a menü megjelenítéséhez.
- 2. Válassza a  $\left(\frac{1}{2}\right)$  lehetőséget, majd nyomja le a forgógombot a beállítási felület megnyitásához.
- 3. Válassza a  $\sqrt{\frac{dE}{dr}}$  Nullázás lehetőséget, és nyomja meg a forgógombot a megerősítéshez. A forgógomb forgatásával válasszon egy célkeresztszámot. A KI lehetőséget választva kikapcsolhatja a célkeresztet.
- 4. Válassza a  $\leftarrow \frac{1}{2}$  Típus lehetőséget, majd nyomja meg a forgógombot a megerősítéshez. Forgassa el a forgó gombot a célkereszt típusának kiválasztásához. 10 célkereszt típus közül választhat.
- 5. Válassza a  $\overline{\mathbb{G}}$  Szín lehetőséget, majd nyomja meg a forgógombot a megerősítéshez.

A forgó gomb forgatásával állítsa be a célkereszt színét. A fekete, fehér, zöld, és piros színek kö zül választhat.

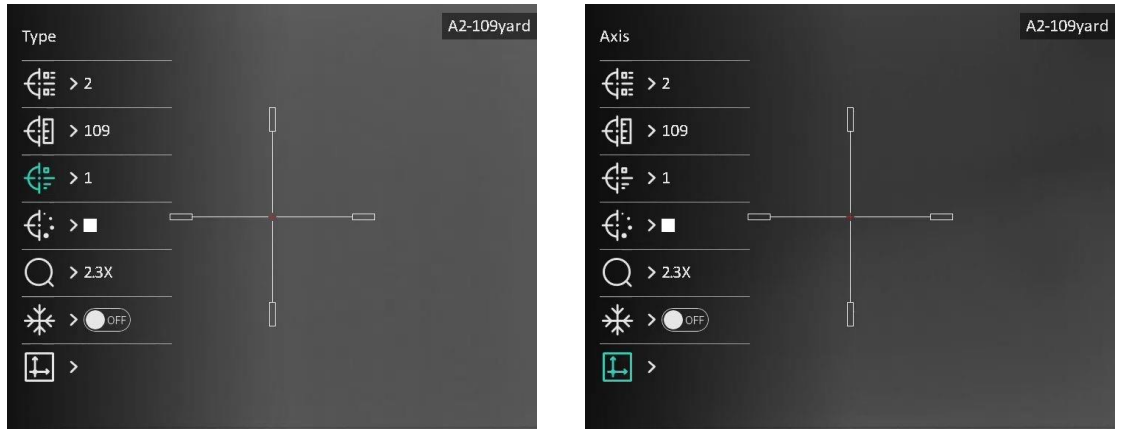

4-2. ábra Célkereszt beállítása

6. (Opcionális) A 3 és 5. lépések ismétlésével más célkereszteket is beállíthat ebben a nullázó profilban.

### $\perp$ i Megjegyzés

A célkereszt számának váltásakor a felületen egy üzenet jelenik meg. Válassza az OK opciót a kiválasztott célkereszt paramétereinek elmentéséhez.

7. A forgógombot nyomva tartva lépjen ki a felszólításnak megfelelően.

- OK: Paraméter mentése és kilépés.
- MÉGSE: Kilépés a paraméter mentése nélkül.

#### $\perp$ i Megjegyzés

- Egy nullázó profilban 5 célkereszt konfigurálható.
- Ha a PIP funkció be van kapcsolva, a bemért célpont kinagyítható a képernyőre.

#### Éjjellátó távcső - Felhasználói kézikönyv

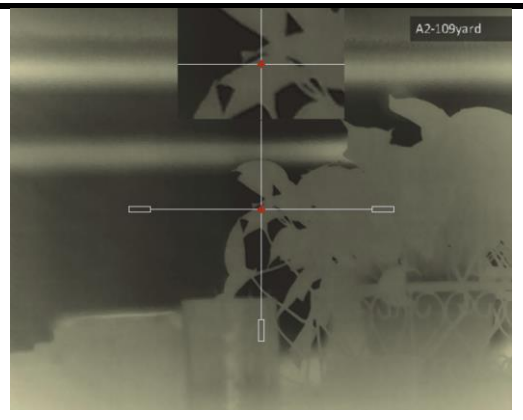

4-3 ábra PIP nézet célkereszt módban

● Meleg-fekete és meleg-fehér mó dban, amennyiben a célkereszt színét fehérre vagy feketére állítja, a célkereszt színe automatikusan felcserélődik a célpont jobb behatárolásának érdekében.

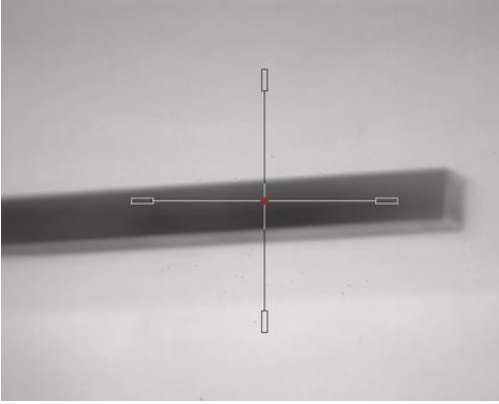

4-4 ábra Fordított célkereszt színe

## <span id="page-24-0"></span>4.3 Célkereszt igazítása

A célkereszt igazítása segít a pontosabb célzásban, megjelö lve a nagy célkereszt és a kis célkereszt közötti eltérést. A Kimerevítés és a Nagyítás funkció segít pontosabban beállítani a célkeresztet.

#### A kezdés előtt

Először válasszon egy nullázó profilt.

#### Lépések

- 1. Az élőképes felületen tartsa lenyomva a forgógombot a főmenü megjelenítéséhez.
- 2. Válassza a  $\left(\cdot\right)$ , lehetőséget, majd nyomia meg a forgógombot a nullázási beállítások megnyitásához.
- 3. Válassza a  $\sqrt{\frac{dE}{dr}}$  Nullázás lehetőséget, és nyomja meg a forgógombot a

megerősítéshez. A forgógomb forgatásával válassza ki a korrigálni kívánt célkeresztet.

- 4. Á llítsa be a céltávolságot.
	- 1) A forgógomb forgatásával válassza ki a  $\mathcal{L}$  Távolság lehetőséget.
- 2) Nyomja meg a forgógombot a módosítani kívánt szám kiválasztásához.
- 3) A forgó gomb forgatásával mó dosítsa a számot, majd nyomja meg a forgó gombot a beállítás befejezéséhez.
- 5. Válassza a  $\bigcirc$  Nagyítás lehetőséget, majd nyomja meg a forgógombot a
- megerősítéshez. A fogó gomb forgatásával állítsa be a digitális nagyítási arányt.
- 6. Célozzon, és húzza meg a ravaszt. A célkeresztet állítsa a becsapó dási pontra.
	- 1) Igazítsa a nagy célkeresztet a célpontra. 2) Válassza a  $\frac{4}{100}$  Kimerevítés lehetőséget. Nyomja meg a forgógombot a funkció
	- engedélyezéséhez.
	- 3) Válassza ki a  $\Box$  Tengely lehetőséget. A forgógomb forgatásával állítsa be a koordinátákat úgy, hogy a nagy célkereszt a becsapódási pontra kerüljön. Ha az X opciót választja, a kurzor jobbra és balra mozog; ha az Y opciót választja, a kurzor felle mozog. Nyomja meg a forgó gombot a beállítás befejezéséhez.

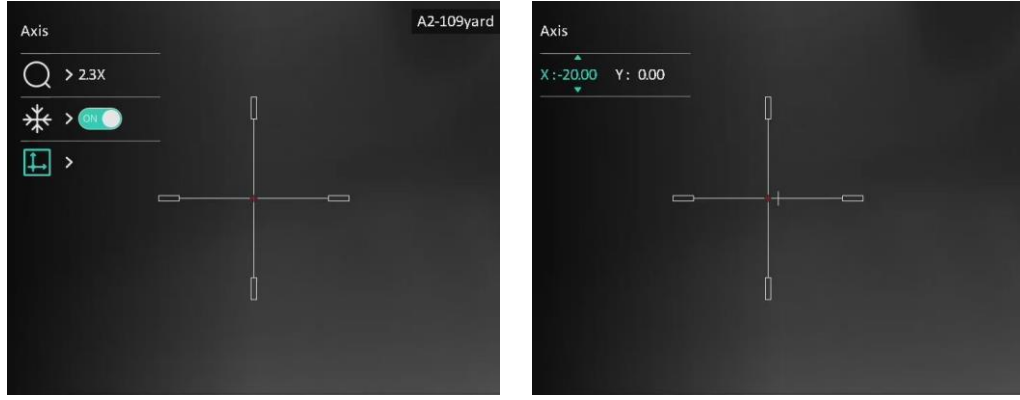

4-5. ábra Kimerevítés engedélyezése

### Megjegyzés

- A célkereszt számának váltásakor a felületen egy üzenet jelenik meg. Válassza az OK opciót a kiválasztott célkereszt paramétereinek elmentéséhez.
- Ha a célkereszten bekapcsolja a lefagyasztási funkciót, beállíthatja a kurzor pozícióját egy lefagyasztott képen. Ez a funkció segít megelőzni a kép ugrálását.
- 7. A forgógombot nyomva tartva lépjen ki a beállításokból a felszólításnak megfelelően.
	- OK: Paraméter mentése és kilépés.
	- MÉGSE: Kilépés a paraméterek mentése nélkül.
- 8. A ravasz ismételt meghúzásával ellenőrizze, hogy a célzási pont egyezik-e a becsapódási ponttal.
- 9. (Opcionális) A 3 és 8. lépések ismétlésével más célkeresztekhez is beállíthatja a pozíció t ebben a nullázó profilban.

# 5. fejezet Távolságmérés

<span id="page-26-0"></span>A készülék képes bemérni a célpont és a megfigyelési hely közötti távolságot.

#### A kezdés előtt

Távolságmérés közben tartsa mozdulatlanul a kezét és testhelyzetét. Ellenkező esetben a mérés pontatlan lehet.

#### Lépések

- 1. Tartsa lenyomva a forgó gombot a menü megjelenítéséhez.
- 2. Forgassa el a forgógombot az **kiválasztásához majd nyomja meg a gombot** a

beállítási felület megnyitásához.

- 3. Á llítsa be a cél paramétereit.
	- 1) Válassza ki a célt a forgógombbal a Szarvas, Szürke farkas, Barnamedve, és Egyéni opciók közül.
	- 2) A célpont magasságának beállításához nyomja be a, majd forgassa el a gombot.

### $\perp$ i Megjegyzés

A beállítható magasságérték 0,1 és 9,0 között lehet.

- 3) Nyomja meg a forgógombot a megerősítéshez.
- 4) Tartsa lenyomva a forgó gombot a beállítások elmentéséhez és a távolságmérési felületre való visszatéréshez.
- 4. Igazítsa a felső jelölés közepét a célpont felső pereméhez, majd nyomja meg a forgógombot a megerősítéshez.
- 5. Igazítsa az alsó jelölés kö zepét a célpont alsó pereméhez, majd nyomja meg a forgógombot a megerősítéshez.

#### Eredmény

A kép jobb felső sarkában látható a távolságmérés eredménye, illetve a célpont magassága.

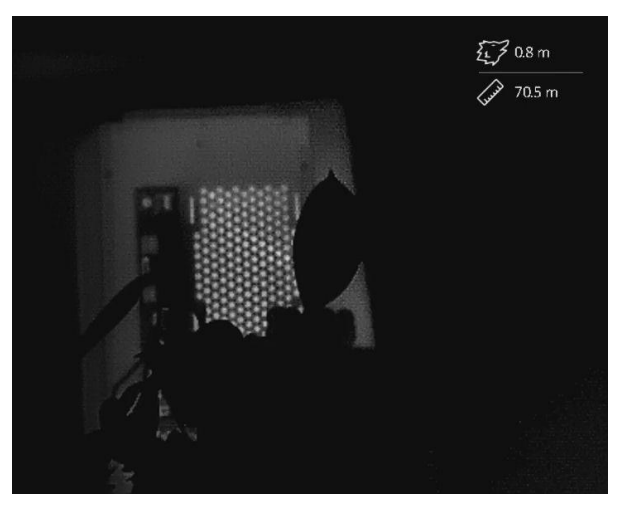

5-1 ábra Mérési eredmény

# 6. fejezet Á ltalános beállítások

# <span id="page-27-1"></span><span id="page-27-0"></span>6.1 OSD beállítása

Kiválaszthatja, hogy megjelenjenek-e az OSD információk az élőképen.

#### Lépések

- 1. Tartsa lenyomva a forgógombot a menü megjelenítéséhez.
- 2. Lépjen a  $\rightarrow$  Funkcióbeállítások lehetőséghez, majd válassza ki a  $\left\| \cdot \right\|$  opciót.
- 3. Nyomja meg a forgó gombot a beállítások megnyitásához. Forgassa el a forgó gombot a megjeleníteni/elrejteni kívánt OSD információk kiválasztásához.
- 4. Nyomja meg a forgógombot a kiválasztott OSD információk megjelenítéséhez vagy elrejtéséhez.
- 5. Tartsa lenyomva a forgó gombot a mentéshez és kilépéshez.

### $\perp$ i Megjegyzés

További OSD-információk akkor jeleníthetők meg, ha az OSD-funkció be van kapcsolva.

# <span id="page-27-2"></span>6.2. Márkaembléma beállítása

Márkalogót adhat hozzá az élőkép felületen, a felvételeken és a videókon.

#### Lépések

1. Tartsa lenyomva a forgó gombot a menü megjelenítéséhez.

- 2. Lépjen a  $\frac{2}{\epsilon}$  Funkcióbeállítások lehetőséghez, majd válassza ki a  $\frac{Q}{\epsilon}$  opciót.
- 3. Nyomja meg a forgógombot a Márkaembléma bekapcsolásához.
- 4. Tartsa lenyomva a forgó gombot a mentéshez és kilépéshez.

#### Eredmény

A márkaembléma a képernyő bal-alsó sarkában jelenik meg.

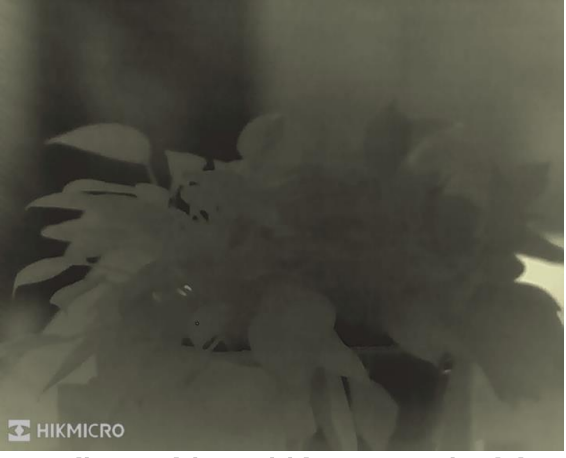

6-1. ábra Márkaembléma megjelenítése

## <span id="page-28-0"></span>6.3 Égésmegelőzés

Kerülje a közvetlen napfényt, és kapcsolja be a beégés-megelőző funkciót, hogy csökkentse az érzékelő hő okozta károsodásának kockázatát.

#### Lépések

- 1. Tartsa lenyomva a forgó gombot a menü megjelenítéséhez.
- 2. Lépjen a  $\rightarrow$  Funkcióbeállítások lehetőséghez, majd válassza ki a  $\binom{N}{3}$  opciót.
- 3. Nyomja meg a forgógombot az **Égésmegelőzés** funkció be- vagy kikapcsolásához.
- <span id="page-28-1"></span>4. Tartsa lenyomva a forgó gombot a mentéshez és kilépéshez.

# 6.4 Rögzítés és videó

## <span id="page-28-2"></span>6.4.1 Kép rögzítése

Az élőkép felületen nyomja meg a c gombot képek rögzítéséhez.

### $\perp$ i Megjegyzés

Ha a rögzítés sikeres, az élőkép 1 másodpercig kimerevedik, a képernyőn pedig megjelenik egy üzenet.

A rögzített képek exportálásához tanulmányozza a *[Fájlok exportálása](#page-30-2)* fejezetet.

## <span id="page-28-3"></span>6.4.2 Hang beállítása

Ha bekapcsolja a hangrögzítési funkciót, a videó hanggal együtt lesz rögzítve. Ha a videó túl zajos, kikapcsolhatja ezt a funkciót.

### Lépések

- 1. Tartsa lenyomva a forgó gombot a menü megjelenítéséhez.
- 2. A forgógomb forgatásával válassza ki a  $\Box$  lehetőséget, majd nyomja meg a

forgó gombot a funkció be- vagy kikapcsolásához.

<span id="page-28-4"></span>3. Tartsa lenyomva a forgó gombot a mentéshez és kilépéshez.

## 6.4.3 Videórögzítés

#### Lépések

1. Az élőkép felületen tartsa lenyomva a  $\textcircled{5}$  gombot, és kezdje meg a felvételt. A rögzítési idő a kép bal felső sarkában jelenik meg.

#### Éjjellátó távcső - Felhasználói kézikönyv

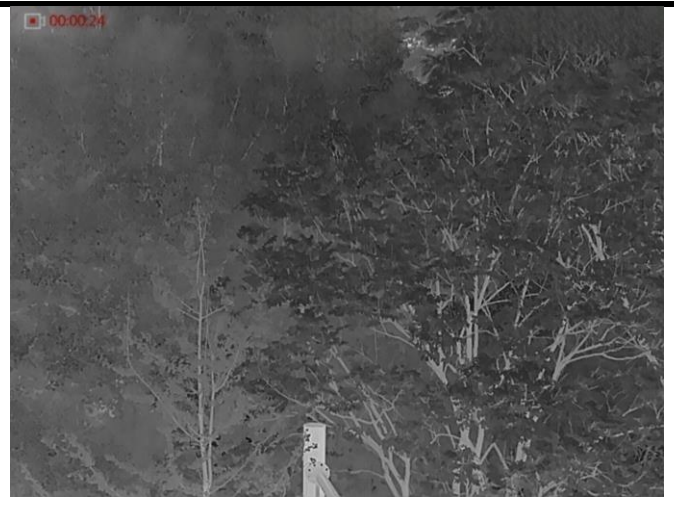

#### 6-2. ábra Felvétel indítása

2. Nyomja le újra, és tartsa lenyomva a co gombot a rögzítés leállításához.

#### Következő lépések

<span id="page-29-0"></span>A rögzített fájlok exportálásához tekintse meg a következő részt: [Fájlok exportálása](#page-30-2).

### 6.4.4 Előzetes videófelvétel

A funkció bekapcsolása után a készülék automatikusan rögzíti a visszarúgás előtti, illetve utáni 7 másodpercet.

#### Lépések

- 1. Tartsa lenyomva a forgó gombot a menü megjelenítéséhez.
- 2. Forgassa el a forgógombot a FP kiválasztásához.
- 3. Nyomja meg a forgó gombot a funkció be- vagy kikapcsolásához.
- 4. Tartsa lenyomva a forgó gombot a mentéshez és kilépéshez.

#### **Li**Megjegyzés

Ha az eszköz folyamatosan visszarúg, akkor az eszköz rögzíti az első visszarúgás előtti 7 másodpercet és az utolsó visszarúgás utáni 7 másodpercet.

#### Következő lépések

<span id="page-29-1"></span>A rögzített fájlok exportálásához tekintse meg a következő részt: [Fájlok exportálása](#page-30-2).

## 6.5 Hőkövetés

A készülék képes azonosítani a helyszín legmagasabb hőmérsékletű pontját, és megjelölni azt a képernyőn.

#### Lépések

- 1. Tartsa lenyomva a forgó gombot a menü megjelenítéséhez.
- 2. Forgassa el a forgógombot a  $\{0\}$  kiválasztásához, majd nyomja le a a forgógombot a legmagasabb hőmérsékletű pont megjelöléséhez.

3. Tartsa lenyomva a forgó gombot a mentéshez és kilépéshez.

#### Eredmény

Ha a funkció be van kapcsolva, a legmagasabb hőmérsékletű pontban egy  $\div$  jelenik meg. A  $\div$  a helyszín változásával együtt mozog.

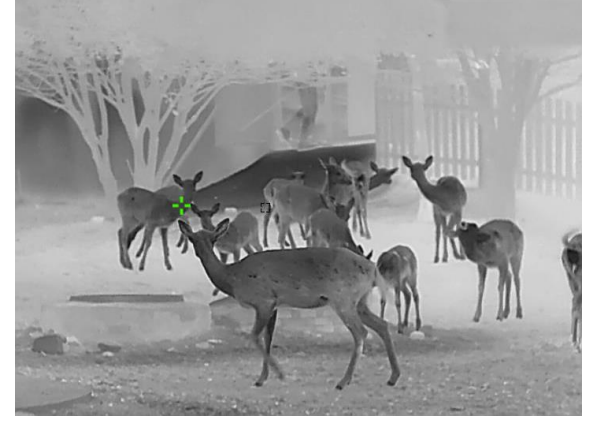

6-3 ábra Hőkövetés

# <span id="page-30-2"></span><span id="page-30-0"></span>6.6 Fájlok exportálása

### <span id="page-30-1"></span>6.6.1. Fájlok exportálása a HIKMICRO Sight alkalmazással

A HIKMICRO Sight alkalmazással hozzáférhet a készüléken tárolt albumokhoz és exportálhatja a képeket a telefonra.

#### A kezdés előtt

Telepítse a HIKMICRO Sight alkalmazást a mobiltelefonra.

#### Lépések

- 1. Nyissa meg a HIKMICRO Sight alkalmazást és csatlakoztassa a készüléket az alkalmazáshoz. Lásd: [Alkalmazás csatlakoztatása.](#page-11-2)
- 2. Koppintson a Médiafájlok gombra a készüléken tárolt albumok eléréséhez.

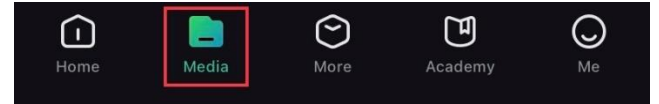

6-4. ábra Az eszközön tárolt albumok elérése

- 3. Koppintson a Helyi vagy a Készülék gombokra a fotók és videók megtekintéséhez.
	- Helyi: Az előző fájlokat tekintheti meg az alkalmazásban.
	- Készülék: A jelenlegi készüléken tárolt fájlokat tekintheti meg.

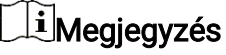

Előfordulhat, hogy a fotók vagy videók nem jelennek meg a Készülék mappában. Pö ccintsen lefele az oldal frissítéséhez.

4. A kiválasztáshoz koppintson a fájlra, majd koppintson a Letöltés opcióra a fájl helyi

#### telefonalbumokba történő exportálásához.

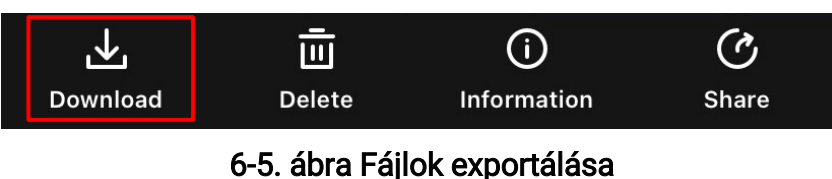

### Megjegyzés

- Lépjen a Saját fiók → Részletek → Felhasználói kézikönyv opció ra az alkalmazásban a műveletek részletes bemutatásához.
- A készüléken tárolt albumokhoz az élőkép felület bal-alsó sarkában lévő ikonra kattintva is hozzáférhet.
- Az exportálási művelet változhat az alkalmazás-frissítések függvényében. A való s alkalmazás-verziót tekintse vonatkozási alapnak.

### <span id="page-31-0"></span>6.6.2. Fájlok exportálása számítógép segítségével

Ezzel a funkcióval exportálhatók a rögzített képek és videók.

#### A kezdés előtt

- Figyeljen arra, hogy a kábel csatlakoztatása kö zben a készülék legyen bekapcsolva.
- Mielőtt a készüléket a számítógéphez csatlakoztatja, vegye ki az akkumulátort, külö nben károsodhat a készülék.

#### Lépések

- 1. Csatlakoztassa a készüléket a számító géphez egy C-típusú USB-kábellel.
- 2. Nyissa meg a fájlkezelőt a számítógépen és válassza ki az eszköz meghajtóját. A DCIM mappában keresse meg az exportálandó, a rögzítési év és hónap alapján elnevezett mappát. Például, egy 2022 júniusában rögzített videót vagy képet a DCIM → 202206 mappában talál meg.
- 3. Válassza ki, majd másolja át a kívánt fájlokat a számító gépre.
- 4. Válassza le az eszközt a számítógépről.

### $\widehat{\mathbb{E}}$ Megjegyzés

- Ha a számító géphez van csatlakoztatva, a készülék továbbra is megjelenít képeket, azonban a rögzítési, képernyőkép-készítési és hotspot funkciók nem működnek.
- A számítógéphez történő első csatlakoztatáskor az illesztőprogram automatikusan telepítődik.

# 7. fejezet Rendszerbeállítások

# <span id="page-32-1"></span><span id="page-32-0"></span>7.1 Dátum beállítása

### Lépések

- 1. Tartsa lenyomva a forgó gombot a menü megjelenítéséhez.
- 2. Lépjen az  $\langle \circ \rangle$  Általános beállítások oldalra, majd válassza a  $\Box$  opciót.
- 3. Nyomja meg a forgó gombot a konfiguráció megnyitásához.
- 4. Nyomia le a forgógombot az év, hónap vagy nap kiválasztásához, majd forgassa el a forgó gombot a szám mó dosításához.
- <span id="page-32-2"></span>5. Tartsa lenyomva a forgó gombot a mentéshez és kilépéshez.

# 7.2 Időszinkronizálás

### Lépések

- 1. Tartsa lenyomva a forgó gombot a menü megjelenítéséhez.
- 2. Lépjen az  $\langle \circ \rangle$  Általános beállítások oldalra, majd válassza a  $\langle \cdot \rangle$  opciót.
- 3. Nyomja meg a forgó gombot a konfiguráció megnyitásához.
- 4. Az óramegjelenítési rendszer váltásához forgassa el a forgógombot. 24 órás vagy 12 ó rás rendszer választható . Ha 12 ó rás rendszert választ, nyomja meg a forgó gombot, majd forgassa el a DE vagy DU lehetőség kiválasztásához.
- 5. Nyomja le a forgó gombot az ó rák vagy percek kiválasztásához, majd forgassa el a forgó gombot a szám mó dosításához.
- <span id="page-32-3"></span>6. Tartsa lenyomva a forgó gombot a mentéshez és kilépéshez.

# 7.3 Nyelvi beállítások

Ez a funkció a készülék nyelvének beállítására szolgál.

### Lépések

- 1. Tartsa lenyomva a forgó gombot a menü megjelenítéséhez.
- 2. Lépjen az  $\langle \circ \rangle$  Általános beállítások oldalra, majd válassza a  $\langle \rangle$  opciót.
- 3. Nyomja meg a forgó gombot a nyelvbeállítás megnyitásához.
- 4. Válassza ki a kívánt nyelvet a forgó gomb elforgatásával, majd nyomja meg a forgó gombot a megerősítéshez.
- <span id="page-32-4"></span>5. Tartsa lenyomva a forgó gombot a mentéshez és kilépéshez.

# 7.4 Mértékegység beállítása

A távolságmérés mértékegysége igény szerint módosítható.

#### Lépések

- 1. Tartsa lenyomva a forgó gombot a menü megjelenítéséhez.
- 2. Lépjen az  $\Diamond$  Általános beállítások oldalra, majd válassza a  $\mathbb{Z}_n$  opciót.
- 3. Nyomja meg a forgó gombot az egységbeállítás megnyitásához.
- 4. A forgógombot forgatva válassza ki a mértékegységet. A Yard és a m (méter) opciók közül választhat.
- <span id="page-33-0"></span>5. Tartsa lenyomva a forgó gombot a mentéshez és kilépéshez.

# 7.5 Eszközinformáció megtekintése

### Lépések

- 1. Tartsa lenyomva a forgó gombot a menü megjelenítéséhez.
- 2. Lépjen az  $\langle \circ \rangle$  Általános beállítások oldalra, majd válassza a  $(i)$  opciót.
- 3. Nyomja meg a forgógombot a megerősítéshez. Megjelennek a készülékadatok, mint például a verzió szám és sorozatszám.
- <span id="page-33-2"></span><span id="page-33-1"></span>4. Tartsa lenyomva a forgó gombot a mentéshez és kilépéshez.

# 7.6 Eszköz visszaállítása

#### Lépések

- 1. Tartsa lenyomva a forgó gombot a készülékmenü megjelenítéséhez.
- 2. Lépjen az  $\langle \circ \rangle$  Általános beállítások oldalra, majd válassza a  $\langle \cdot \rangle$  opciót.
- 3. Nyomja meg a forgó gombot az alapértelmezett beállítások visszaállításához a felszólításnak megfelelően.

# 8. fejezet Gyakori kérdések

## <span id="page-34-1"></span><span id="page-34-0"></span>8.1 Miért van kikapcsolva a monitor?

Ellenőrizze a készülék akkumulátorának töltöttségi szintjét. Pró bálja újra bekapcsolni a kijelzőt, miután 5 percig töltötte az akkut.

# <span id="page-34-2"></span>8.2 Nem tiszta a kép, hogyan állítsam be?

Állítsa be a dioptriabeállító gyűrűt vagy a fókuszgyűrűt úgy, hogy a kép tiszta legyen. Lásd a következőt: [A dioptria beállítása](#page-15-4) vagy: [Fókusz beállítása](#page-15-5).

# <span id="page-34-3"></span>8.3 Sikertelen rögzítés vagy felvétel. Mi lehet az oka?

Ellenőrizze a következőket.

- A készülék csatlakoztatva van a számító géphez? A rö gzítés kikapcsolt állapotra van állítva?
- Megtelt a tárhely?
- <span id="page-34-4"></span>• Alacsony az akkumulátor töltöttségi szintje?

## 8.4 Miért nem ismeri fel a számítógép a készüléket?

Ellenőrizze a következőket.

- A készülék a mellékelt USB-kábellel van csatlakoztatva a számító géphez?
- Amennyiben másik USB-kábelt használ, arra figyeljen, hogy ne legyen 1 méternél hosszabb.

# Biztonsági utasítások

<span id="page-35-0"></span>Ezen utasítások célja annak biztosítása, hogy a felhasználó a terméket megfelelően tudja használni veszély vagy vagyoni veszteség elkerülése érdekében. Kérjük, használat előtt figyelmesen olvassa el az ö sszes biztonsági információt.

### Törvények és szabályok

A termék használatakor szigorúan be kell tartani a helyi elektromos biztonsági előírásokat.

### Szimbólumok jelentése

A jelen dokumentumban található szimbólumok a következőket jelentik.

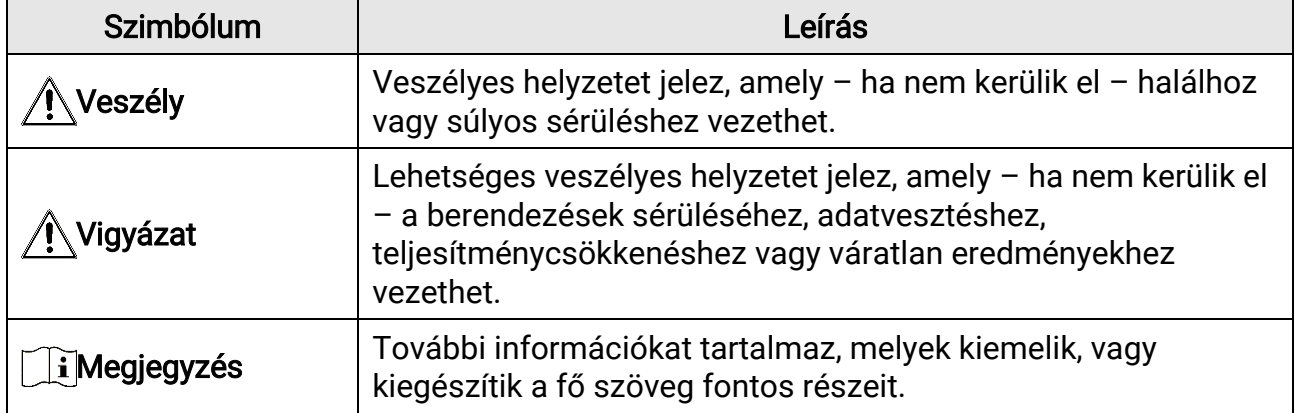

### Szállítás

- Szállítás alkalmával tartsa a terméket az eredeti vagy ahhoz hasonló csomagolásban.
- Minden csomagolóanyagot őrizzen meg a későbbi felhasználás érdekében. Hiba esetén az eredeti csomagolásában kell a készüléket visszaküldenie a gyártónak. Az eredeti csomagolástól eltérő csomagolás a termék sérülését okozhatja. A vállalat ez esetben nem vállal semmilyen felelősséget.
- Ne ejtse le és ne tegye ki ütődésnek a készüléket. Tartsa távol a készüléket a mágneses zavarforrásoktól.

### Tápellátás

- Kérjük, a töltőt vásárolja meg külön. A bemeneti feszültségnek meg kell felelnie a korlátozott áramforrásokra vonatkozó előírásoknak (5 VDC, 2 A), az IEC 61010-1 vagy az IEC 62368-1 szabvány szerint. A részletes információkért olvassa el a műszaki adatokat.
- Ellenőrizze, hogy a tápcsatlakozó stabilan van-e csatlakoztatva a konnektorhoz.
- NE csatlakoztasson több készüléket egy hálózati adapterre, hogy elkerülje a túlterhelés okozta túlmelegedést vagy tűzveszélyt.
- Az áramforrásnak meg kell felelnie az IEC 62368-1 szabványok szerinti, a korlátozott áramforrásokra vonatkozó, illetve a PS2 előírásoknak.

### Akkumulátor

- 18650-es típusú beépített akkumulátor, védőtáblával, az akkumulátor méretének 23 mm × 67 mm-en belül kell lennie. A névleges feszültség és kapacitás 3,6 VDC/ 3350 mAh.
- A külső cserélhető akkumulátor típusa CR123A, a maximális névleges feszültség és kapacitás 3 VDC és 1600 mAh.
- Az akkumulátor hosszú távú tárolásakor az akkumulátor minőségének biztosítása

érdekében ellenőrizze fél évente, hogy az teljesen fel van-e töltve. Ellenkező esetben rongálódás következhet be.

- VIGYÁ ZAT: Az akkumulátor nem megfelelő típusúra cserélése robbanásveszélyt idézhet elő.
- A beépített akkumulátor nem vehető ki. Kérjük, forduljon a gyártóhoz, ha javítás szükséges.
- Figyeljen arra, hogy az akkumulátor hőmérséklete töltés közben legyen 0 °C és 45 °C között.
- Az elem nem megfelelő típussal történő helyettesítése hatástalanná tehet egy biztonsági berendezést (például bizonyos típusú lítiumion-akkumulátorok esetében).
- Tilos az akkumulátort tűzbe vagy forró sütőbe tenni, illetve az akkumulátort összezúzni vagy szétvágni, mert ez robbanást okozhat.
- Tilos az akkumulátort rendkívül magas környezeti hőmérsékletnek kitenni. Robbanást, illetve gyúlékony folyadék vagy gáz szivárgását idézheti elő.
- Tilos az akkumulátort rendkívül alacsony légnyomásnak kitenni. Robbanást, illetve gyúlékony folyadék vagy gáz szivárgását okozhatja.
- – A használt akkumulátorok hulladékkezelésekor kövesse az utasításokat.
- Ügyeljen arra, hogy töltés közben az akkumulátortöltő 2 méteres körzetén belül ne legyenek éghető anyagok.
- Tartsa az akkumulátort gyermekektől TÁVOL.
- NE nyelje le az akkumulátort, hogy elkerülje a vegyi égési sérüléseket.

### Karbantartás

- Ha a termék NEM működik megfelelően, forduljon a kereskedőhöz vagy a legközelebbi szervizközponthoz. Nem vállalunk felelősséget az illetéktelen javításból vagy karbantartásból eredő károkért.
- Törölje le a készüléket egy tiszta ruhával és kis mennyiségű etanollal, ha szükséges.
- Ha a készüléket nem a gyártó által meghatározott módon használja, a védelem szintje csökkenhet.
- A karcoló dás elkerülése érdekében tisztítsa a lencsét puha, száraz kendővel vagy tisztítópapírral.

### Használati környezet

- Bizonyosodjon meg, hogy a használati környezet megfelel a készülék előírásainak. Az üzemi hőmérséklet -30°C és 55 °C között, a páratartalom 5% és 95% között lehet.
- NE TEGYE ki a készüléket erős elektromágneses sugárzásnak vagy poros környezetnek.
- NE IRÁNYÍTSA az objektívet a Nap vagy más erős fényforrás irányába.
- A készüléket száraz és jól szellőző környezetben helyezze el.
- Ha bármilyen lézerkészüléket használ, figyeljen arra, hogy a készülék lencséjét ne érje a lézersugár, különben az kiéghet.
- Ne szerelje a készüléket rezgő felületre, vagy olyan helyre, ahol rázkódás érheti (ellenkező esetben a készülék károsodhat).

### Vészhelyzet

Ha a készülék füstöt, furcsa szagot vagy zajt bocsát ki, azonnal kapcsolja ki, húzza ki a tápkábelt, majd forduljon a szervizközponthoz.

### A gyártó címe

313-as szoba, B egység, 2-es épület, 399 Danfeng Road, Xixing alkerület, Binjiang kerület, Hangzhou, Zhejiang 310052, Kína Hangzhou Microimage Software Co., Ltd.

MEGFELELŐSÉGI MEGJEGYZÉS: A termográfiás sorozat termékeire exportszabályozás vonatkozhat különböző régiókban és országokban, pl. az Egyesült Államokban, az Európai Unió ban, az Egyesült Királyságban és/vagy a wassenaari egyezmény más tagországaiban. Ha a termográfiás sorozat termékeit különböző országok közt szeretné szállítani, exportálni vagy újraexportálni, tájékozódjon a szükséges exportengedélyekről és követelményekről egy jogi vagy megfelelőségi szakértőnél, vagy a helyi hatóságoknál.

# Jogi információk

<span id="page-38-0"></span>© Hangzhou Microimage Software Co., Ltd. Minden jog fenntartva.

#### A kézikönyvvel kapcsolatos tudnivalók

A jelen kézikö nyv a termék használatával és kezelésével kapcsolatos utasításokat tartalmaz. Az itt szereplő képek, diagramok, ábrák és minden további információ csupán leírásként és magyarázatként szolgál. A kézikönyvben szereplő információk a firmwarefrissítések és egyéb okok miatt előzetes értesítés nélkül változhatnak. A kézikönyv legújabb verzió ját a HIKMICRO webhelyén találja (www.hikmicrotech.com).

A Kézikönyvet a termékkel kapcsolatos támogatáshoz megfelelő képesítéssel rendelkező szakemberek támogatásával és útmutatásával együtt használja.

#### Védjegynyilatkozat

A C HIKMICRO és a további HIKMICRO védjegyek és logók a HIKMICRO tulajdonát képezik különféle joghatóságokban.

Az említett egyéb védjegyek és logók a megfelelő tulajdonosok tulajdonát képezik.

#### JOGI NYILATKOZAT

EZT A KÉZIKÖNYVET, VALAMINT A BENNE SZEREPLŐ TERMÉKET ANNAK HARDVER-, SZOFTVER-ÖSSZETEVŐIVEL ÉS FIRMWARE-ÉVEL EGYÜTT "EREDETI FORMÁBAN" BIZTOSÍTJUK, "BELEÉRTVE AZOK ÖSSZES ESETLEGES HIBÁJÁT". A HIKMICRO NEM VÁ LLAL SEM KIFEJEZETT, SEM TÖ RVÉ NY Á LTAL VÉ LELMEZETT JÓ TÁ LLÁ ST TÖ BBEK KÖ ZÖ TT – DE NEM KORLÁ TOZVA – A TERMÉK ÉRTÉKESÍTHETŐSÉGÉRE, MEGFELELŐ MINŐSÉGÉRE, VALAMINT ADOTT CÉLRA VALÓ ALKALMASSÁGÁRA. A TERMÉ KET KIZÁRÓLAG SAJÁT FELELŐSSÉGÉRE HASZNÁLHATJA. A HIKMICRO SEMMILYEN ESETBEN SEM VÁLLAL FELELŐSSÉGET ÖN FELÉ SEMMILYEN KÜLÖNLEGES, KÖ VETKEZMÉ NYES, JÁ RULÉ KOS VAGY KÖ ZVETETT KÁ RÉ RT, BELEÉ RTVE TÖ BBEK KÖZÖTT A TERMÉK HASZNÁLATÁVAL ÖSSZEFÜGGÉSBEN AZ ÜZLETI HASZON ELVESZTÉSÉBŐL, AZ ÜZLETMENET MEGSZAKADÁSÁBÓL, VALAMINT AZ ADATOK VAGY DOKUMENTUMOK ELVESZTÉSÉBŐL EREDŐ KÁROKAT, TÖRTÉNJEN EZ SZERZŐDÉSSZEGÉS VAGY KÁROKOZÁS (BELEÉRTVE A GONDATLANSÁGOT) EREDMÉNYEKÉNT, MÉG AKKOR SEM, HA A HIKMICRO VÁLLALATOT TÁJÉKOZTATTÁK AZ ILYEN KÁROK BEKÖVETKEZÉSÉNEK LEHETŐSÉGÉRŐL. ÖN TUDOMÁSUL VESZI, HOGY AZ INTERNET TERMÉSZETÉBŐL FAKADÓAN KOCKÁZATOKAT REJT, ÉS A HIKMICRO SEMMILYEN FELELŐSSÉGET NEM VÁLLAL A RENDELLENES MŰKÖDÉSÉRT, A SZEMÉLYES ADATOK KISZIVÁRGÁSÁÉRT VAGY MÁS OLYAN KÁ ROKÉ RT, AMELYEKET KIBERTÁ MADÁ SOK, HACKERTÁ MADÁ SOK, VÍRUSFERTŐZÉSEK VAGY MÁS INTERNETES BIZTONSÁGI VESZÉLYEK OKOZTAK; A HIKMICRO AZONBAN KÉRÉSRE IDŐBEN MŰSZAKI TÁMOGATÁST NYÚJT. ÖN ELFOGADJA, HOGY EZT A TERMÉKET KIZÁRÓLAG A VONATKOZÓ TÖRVÉNYI ELŐÍRÁSOK BETARTÁSÁVAL HASZNÁLJA, ÉS HOGY A VONATKOZÓ TÖRVÉNYEKNEK MEGFELELŐ HASZNÁLAT KIZÁRÓLAG AZ ÖN FELELŐSSÉGE. KÜLÖNÖSKÉPPEN AZ ÖN FELELŐSSÉGE, HOGY A TERMÉK HASZNÁLATA SORÁN NE SÉRTSE HARMADIK FÉL JOGAIT, BELEÉ RTVE, DE NEM KORLÁ TOZVA A NYILVÁ NOSSÁ GRA, SZELLEMI TULAJDONRA, ADATOK VÉ DELMÉ RE É S EGYÉ B SZEMÉ LYES ADATOKRA VONATKOZÓ JOGOKAT. TILOS A TERMÉ KET ILLEGÁ LIS VADÁ SZATRA, MAGÁ NÉ LET MEGSÉ RTÉ SÉ RE VAGY BÁRMILYEN MÁS, TÖRVÉNYTELEN VAGY A KÖZÉRDEKET SÉRTŐ CÉLRA HASZNÁ LNI. A TERMÉ KET NEM HASZNÁ LHATJA TILTOTT CÉ LRA, BELEÉ RTVE A TÖMEGPUSZTÍTÓ FEGYVEREK FEJLESZTÉSÉT VAGY GYÁRTÁSÁT, A VEGYI VAGY

BIOLÓGIAI FEGYVEREK FEJLESZTÉSÉT VAGY GYÁRTÁSÁT, VALAMINT BÁRMILYEN, ROBBANÁ SVESZÉLYES VAGY NEM BIZTONSÁ GOS NUKLEÁ RIS HASADÓ ANYAG-CIKLUSSAL KAPCSOLATOS TEVÉKENYSÉGET, ILLETVE EMBERI JOGI VISSZAÉLÉSEKET TÁMOGATÓ MÓDON TÖRTÉNŐ FELHASZNÁLÁST.

TARTSA BE A HATÁLYOS TÖRVÉNYEK ÉS RENDELETEK TILTÁSAIT ÉS RENDELKEZÉSEIT. KÜLÖNÖS TEKINTETTEL A TŰZFEGYVEREKRE ÉS A VADÁSZATRA VONATKOZÓ HELYI TÖRVÉNYEKRE ÉS RENDELETEKRE. A TERMÉK MEGVÁSÁRLÁSA ÉS HASZNÁLATA ELŐTT MINDIG ISMERJE MEG A NEMZETI RENDELETEKET ÉS SZABÁ LYOKAT. NE FELEDJE, HOGY A TERMÉK MEGVÁSÁRLÁSHOZ, ELADÁSÁHOZ, REKLÁMOZÁSÁHOZ ÉS/VAGY HASZNÁ LATÁ HOZ KÜ LÖ NFÉ LE ENGEDÉ LYEKRE É S BIZONYÍTVÁ NYOKRA LEHET SZÜKSÉGE. A HIKMICRO NEM VÁLLAL FELELŐSSÉGET AZ ILYEN TÖRVÉNYTELEN VAGY NEM MEGFELELŐ VÁSÁRLÁSÉRT, ÉRTÉKESÍTÉSÉRT, FORGALMAZÁSÉRT ÉS VÉGSŐ FELHASZNÁLÁSÉRT, VALAMINT AZ EZEKBŐL SZÁRMAZÓ BÁRMILYEN KÜLÖNLEGES, KÖVETKEZMÉNYES, JÁRULÉKOS VAGY KÖZVETETT KÁROKÉRT. HA A JELEN KÉZIKÖNYV ÉS A HATÁLYOS TÖRVÉNY KÖZÖTT ELLENTMONDÁS

TAPASZTALHATÓ , AKKOR AZ UTÓ BBI A MÉRVADÓ .

# Szabályozással kapcsolatos információk

<span id="page-40-0"></span>Ezek a cikkelyek kizárólag a megfelelő jelt vagy információt viselő termékekre vonatkoznak.

### EU megfelelőségi nyilatkozat

Ez a termék és a mellékelt tartozékai (ha vannak) a "CE" jelzést viselik, így megfelelnek a 2014/30/EU (EMCD), a 2014/35/EU (LVD) és a 2011/65/EU (RoHS) és a 2014/53/EU irányelvben felsorolt harmonizált európai szabványoknak.

A Hangzhou Microimage Software Co., Ltd. ezennel kijelenti, hogy ez az eszköz (lásd a címkén) megfelel a 2014/53/EU irányelvnek. Az EUmegfelelőségi nyilatkozat teljes szövege a következő weboldalon érhető el: https://www.hikmicrotech.com/en/support/downloadcenter/declaration-of-conformity/

#### Frekvenciasávok és teljesítmény (CE-jelöléshez)

Az alábbi rádió berendezésre érvényes frekvenciasávok és a leadott teljesítmény (sugárzott és/vagy vezetett) névleges határértékei a következők:

Wi-Fi 2,4 GHz (2,4 GHz - 2,4835 GHz), 20 dBm

Ha az eszközhöz nincs mellékelve tápadapter, használjon minősített gyártó által készített tápadaptert. A tápellátással szembeni részletes követelmények a termék műszaki adataiban vannak feltüntetve.

Ha az eszközhöz nincs mellékelve akkumulátor vagy elem, használjon minősített gyártó által biztosított akkumulátort vagy elemet. Az akkumulátorral szembeni részletes követelmények a termék műszaki adataiban vannak feltüntetve.

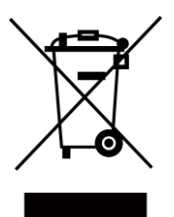

2012/19/EU irányelv (WEEE irányelv): Az ilyen jelzéssel ellátott termékeket nem lehet szelektálatlan kommunális hulladékként kiselejtezni az Európai Unióban. A megfelelő újrahasznosítás érdekében vigye vissza ezt a terméket helyi forgalmazóhoz, amikor új, egyenértékű berendezést vásárol, vagy adja le a kijelölt gyűjtőhelyeken. További információért keresse fel az alábbi honlapot: www.recyclethis.info.

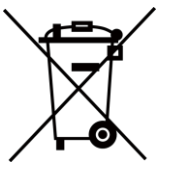

2006/66/EK irányelv és annak 2013/56/EU kiegészítése (akkumulátorirányely): Ez a termék olyan akkumulátort tartalmaz, amelyet az Európai Unió ban tilos szelektálatlan kommunális hulladékként ártalmatlanítani. A termékdokumentáció ban további információ kat talál az akkumulátorról. Az akkumulátor ezzel a jelzéssel van ellátva. A jelzésen megtalálhatók lehetnek a kadmiumot (Cd), ólmot (Pb) vagy higanyt (Hg) jelző betűjelek. A megfelelő újrahasznosítás érdekében vigye vissza az akkumulátort a forgalmazóhoz, vagy juttassa el egy kijelölt gyűjtőhelyre. További információ ért keresse fel az alábbi honlapot: www.recyclethis.info.

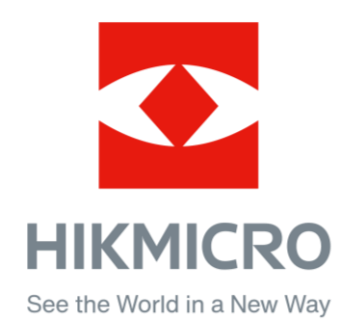

Hikmicro Hunting.Global

C Hikmicro Hunting.Global

HIKMICRO Outdoor

in HIKMICRO

www.hikmicrotech.com

⊠ support@hikmicrotech.com

UD36350B